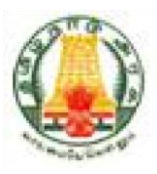

# **Commercial Taxes Department Government of Tamil Nadu**

**Tamil Nadu VAT Implementation, Guide for Payment Process January, 2015 Version 1.0** 

## **Contents**

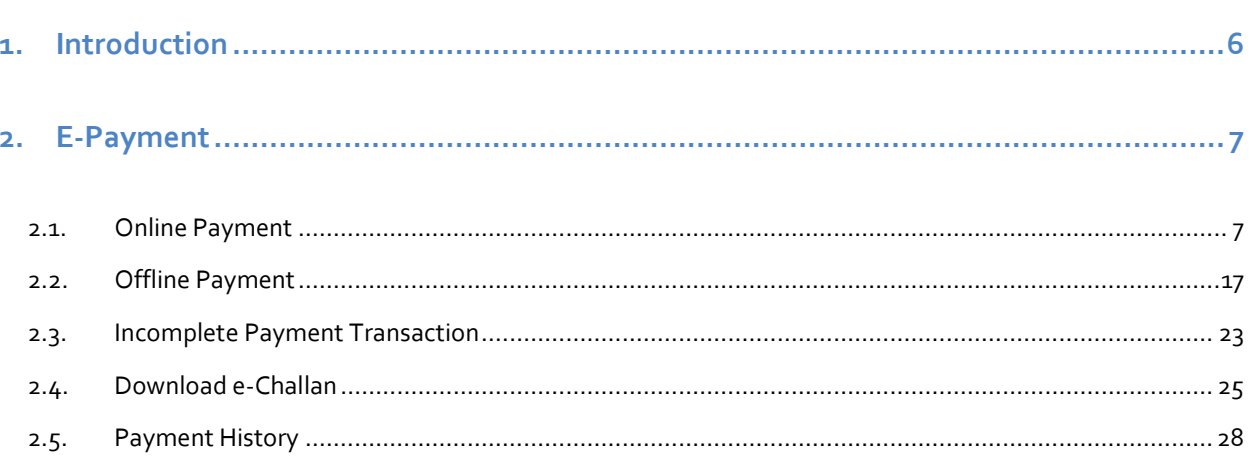

# **List of Figures**

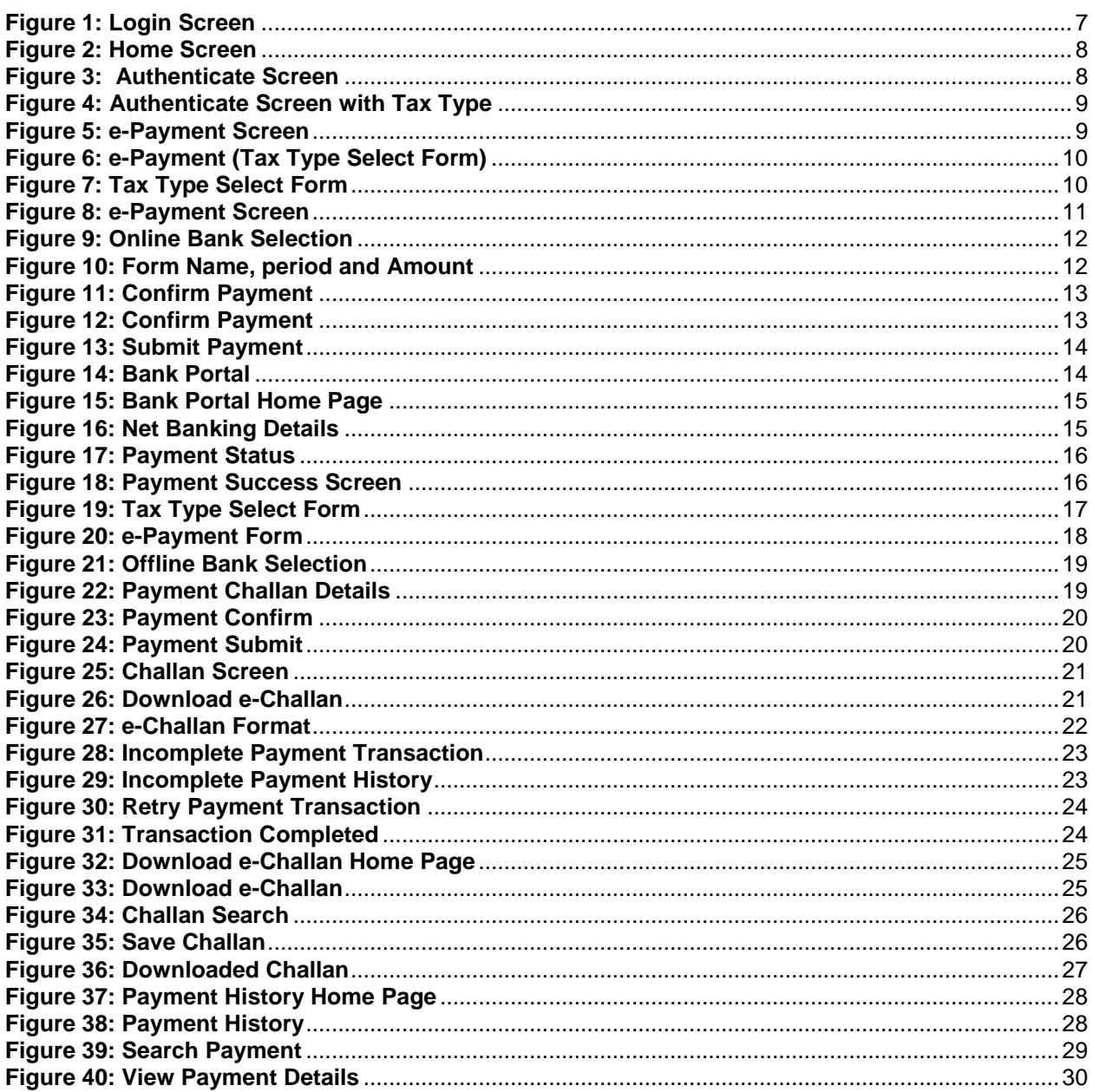

TNVAT-Payment-User-Manual-V1.0

# **List of Tables**

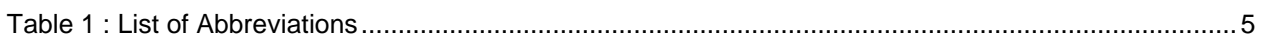

# **List of Abbreviations**

### **Table 1 : List of Abbreviations**

<span id="page-4-0"></span>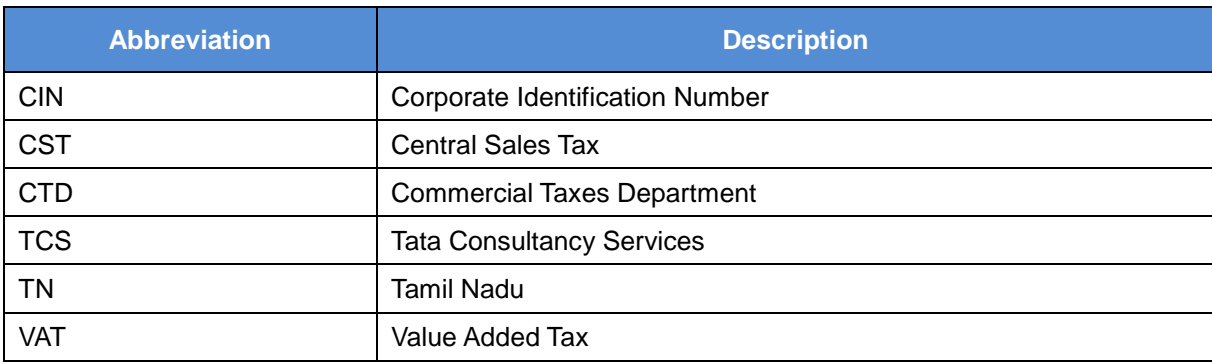

# <span id="page-5-0"></span>**1. Introduction**

The Tamil Nadu VAT portal is designed to provide the dealers an online access to the application. They need not to go to the Department to simply access any e-Services which includes e-Communication, e-Registration, File My Return and e-Payment and so on.

Instead they will be able to access these services from anyplace. Following are the e-Services which the dealers will access through the portal:

- e-Registration
- e-Amendment
- e-Cancellation
- e-Returns
- e-Payment

# <span id="page-6-0"></span>**2. E-Payment**

Payment module is the interface between a dealer and the Commercial Taxes Department, Tamil Nadu. All registered dealers are required to pay the due taxes and file the returns of the tax liability. The dealers as provide particulars of their sales and purchases accompanied by proof of full payment of any tax due, to the appropriate authority.

## <span id="page-6-1"></span>**2.1. Online Payment**

In online payment Mode user will able to make payment to any bank from CTD portal.

1. Click on **Portal Home Page** Link for Login.

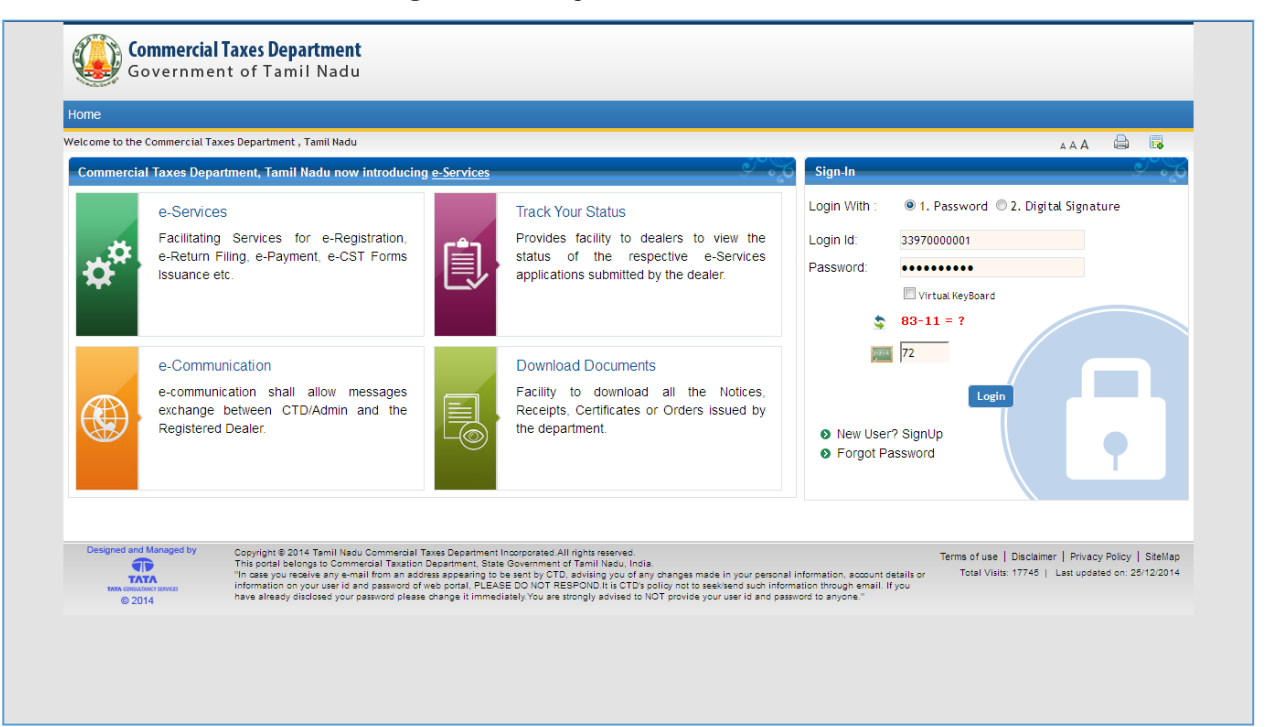

<span id="page-6-2"></span>**Figure 1: Login Screen** 

2. Home screen will display after Login.

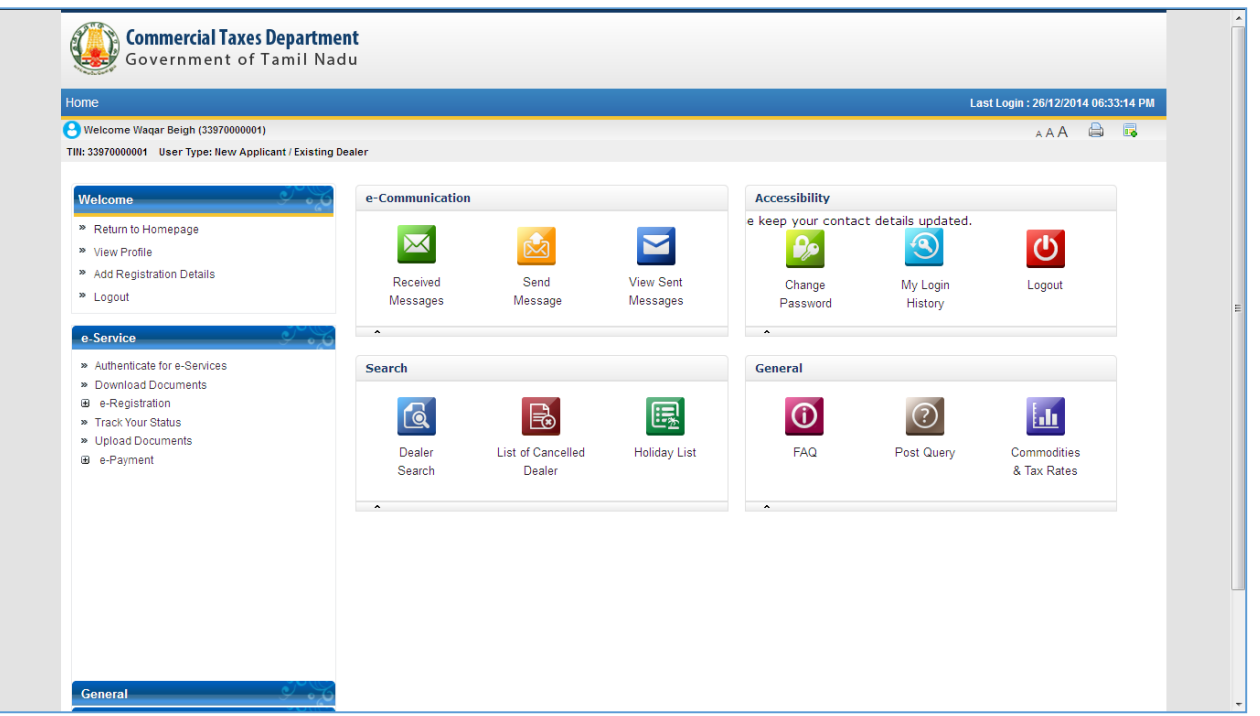

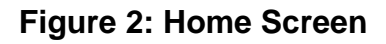

<span id="page-7-0"></span>3. Click on **Authenticate for e-Service** for authenticate with selected tax type.

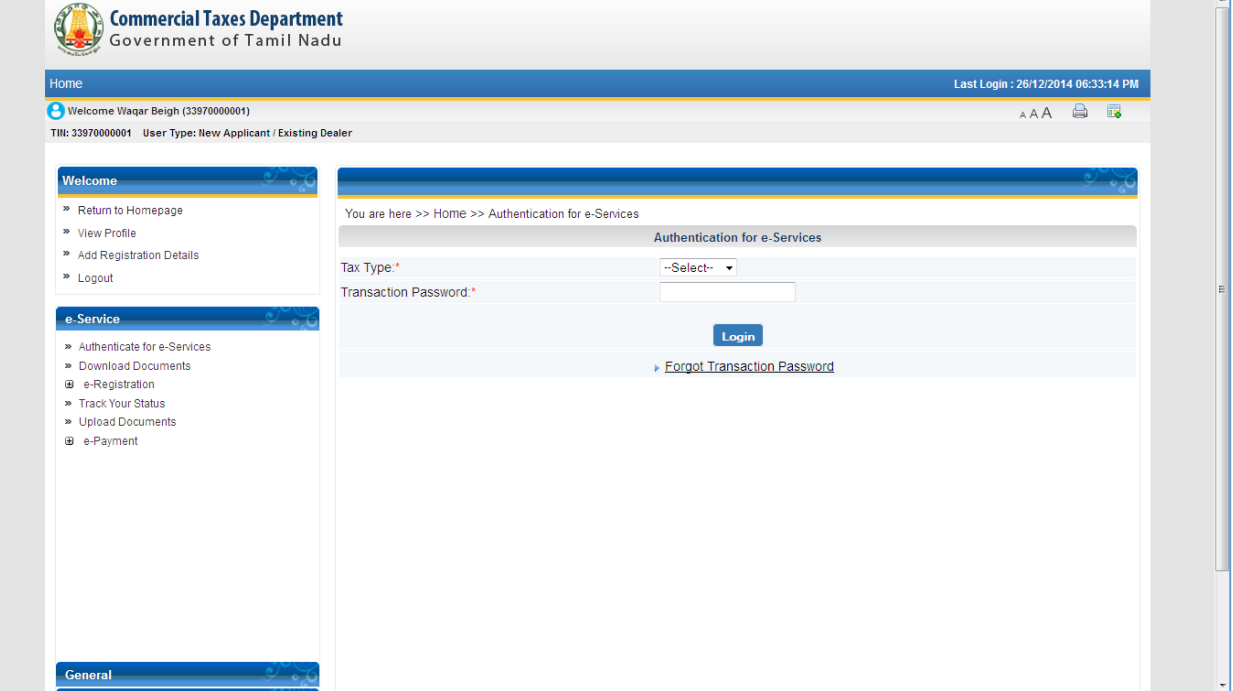

<span id="page-7-1"></span>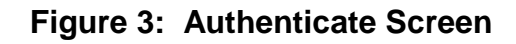

8

4. Select the Tax Type as "**VAT/CST**" and enter Transaction Password.

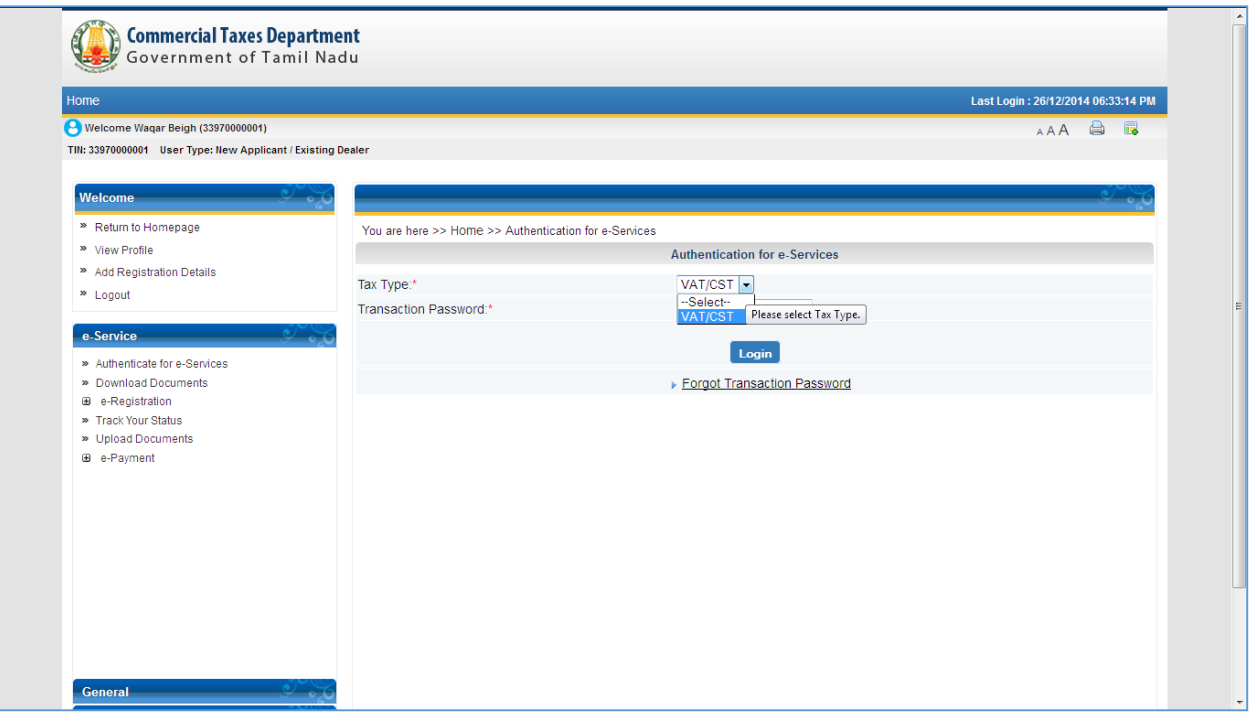

## **Figure 4: Authenticate Screen with Tax Type**

<span id="page-8-0"></span>5. Click on **e-Payment** link.

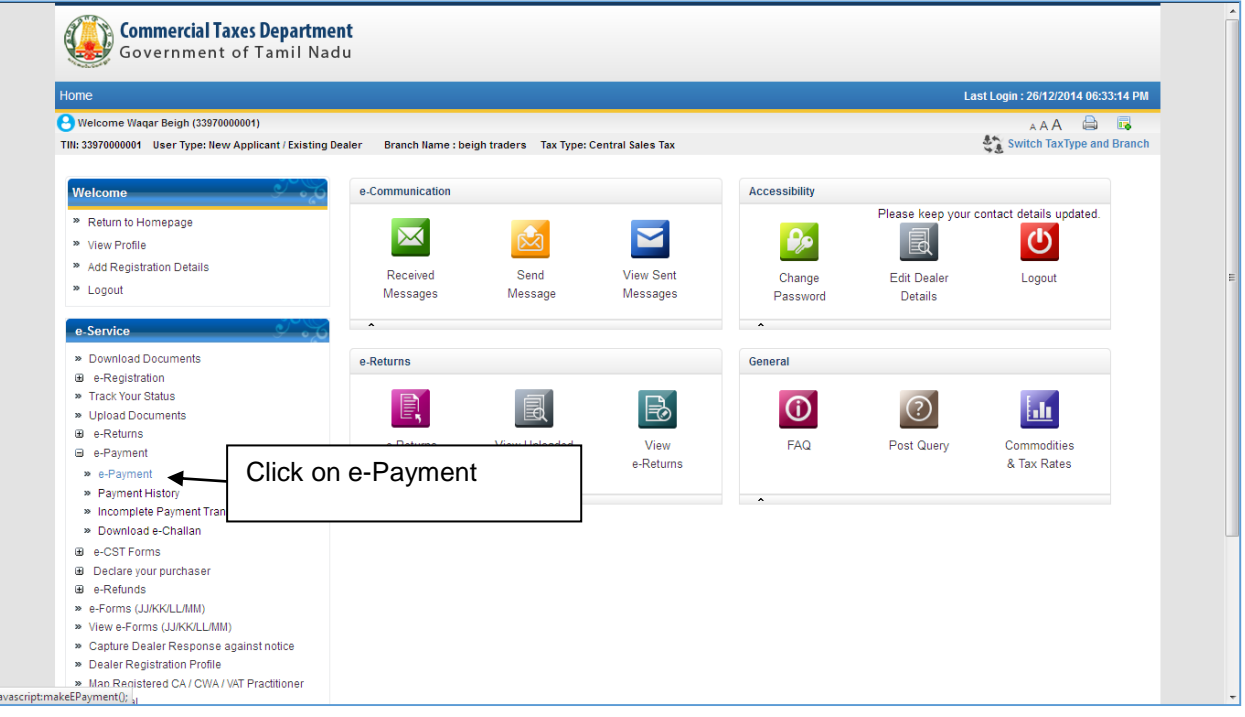

<span id="page-8-1"></span>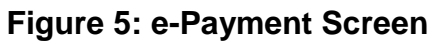

6. After clicking on **e-Payment**, select Payment Type.

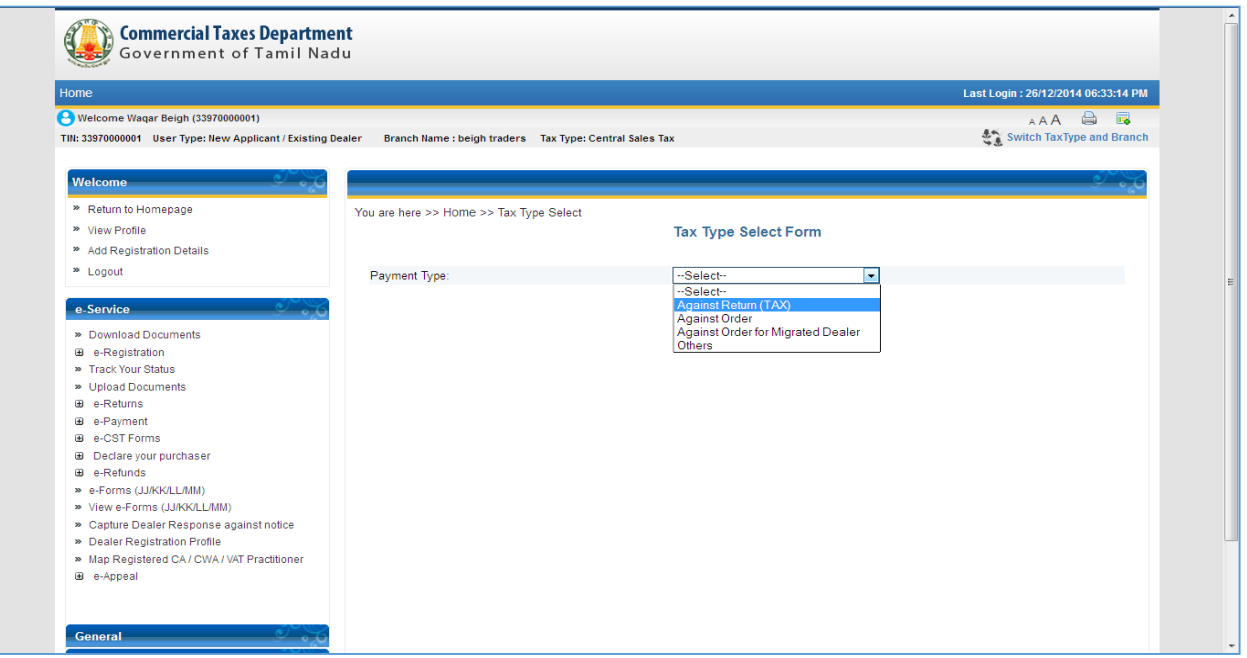

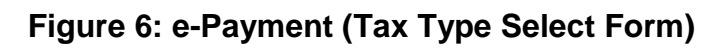

<span id="page-9-0"></span>7. Select Tax Type and click on submit button.

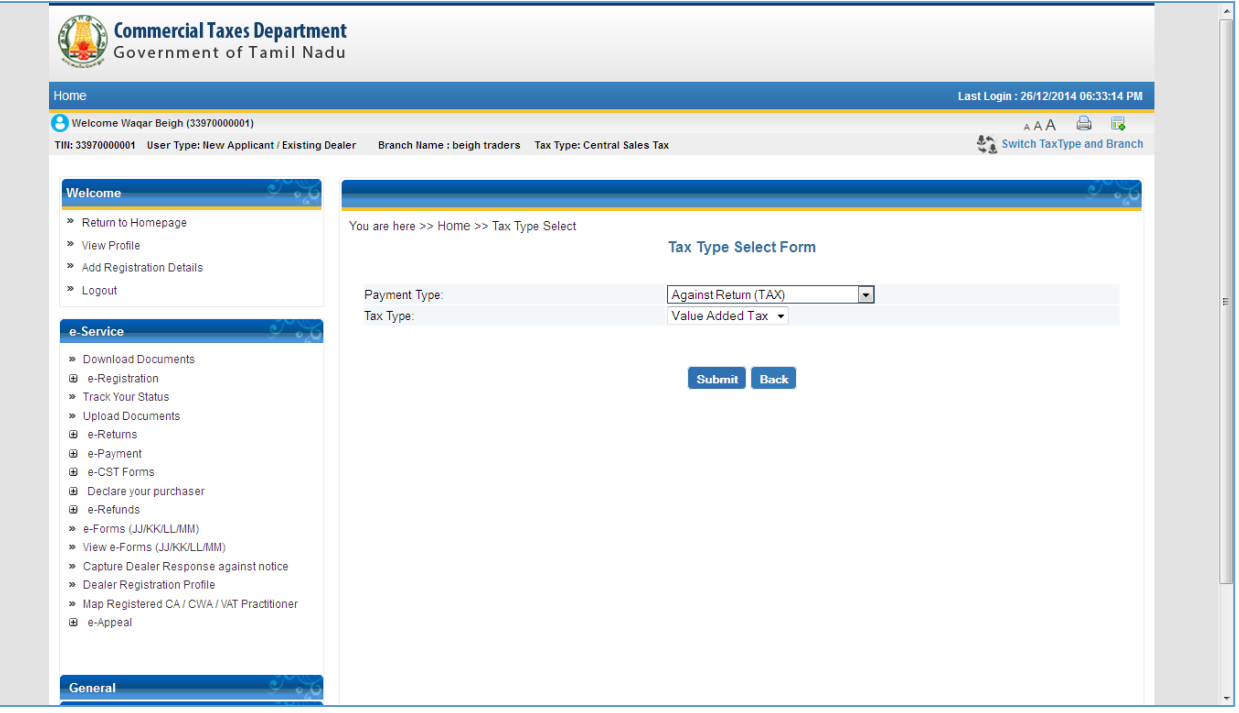

<span id="page-9-1"></span>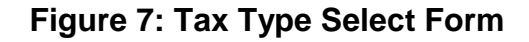

### 8. Enter **all mandatory details** in below mentioned e-Payment screen.

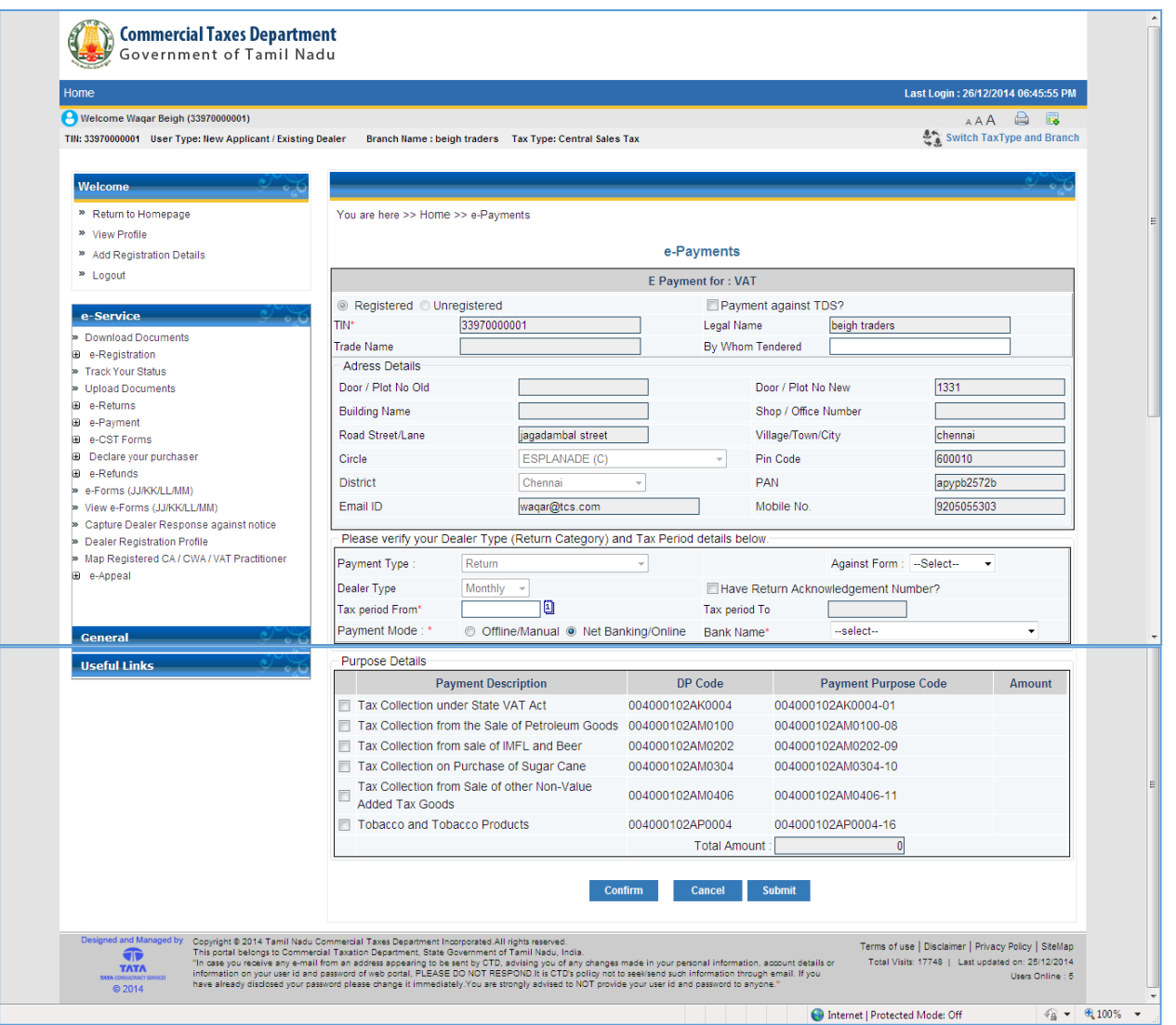

<span id="page-10-0"></span>**Figure 8: e-Payment Screen**

### 9. Select Payment Mode as **Net Banking/Online** and select bank name from Drop down.

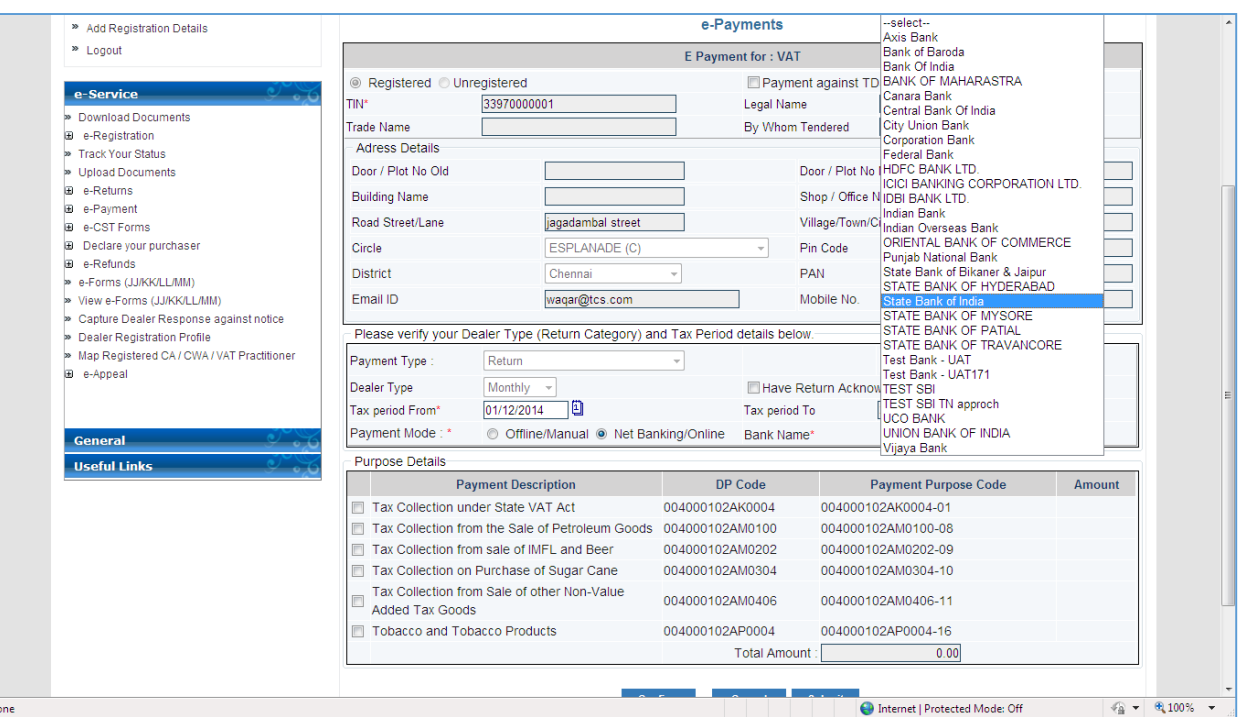

**Figure 9: Online Bank Selection**

<span id="page-11-0"></span>10. Select **Form Name, Return Period** and **Payment Head** by clicking on checkbox and enter liable amount as shown below.

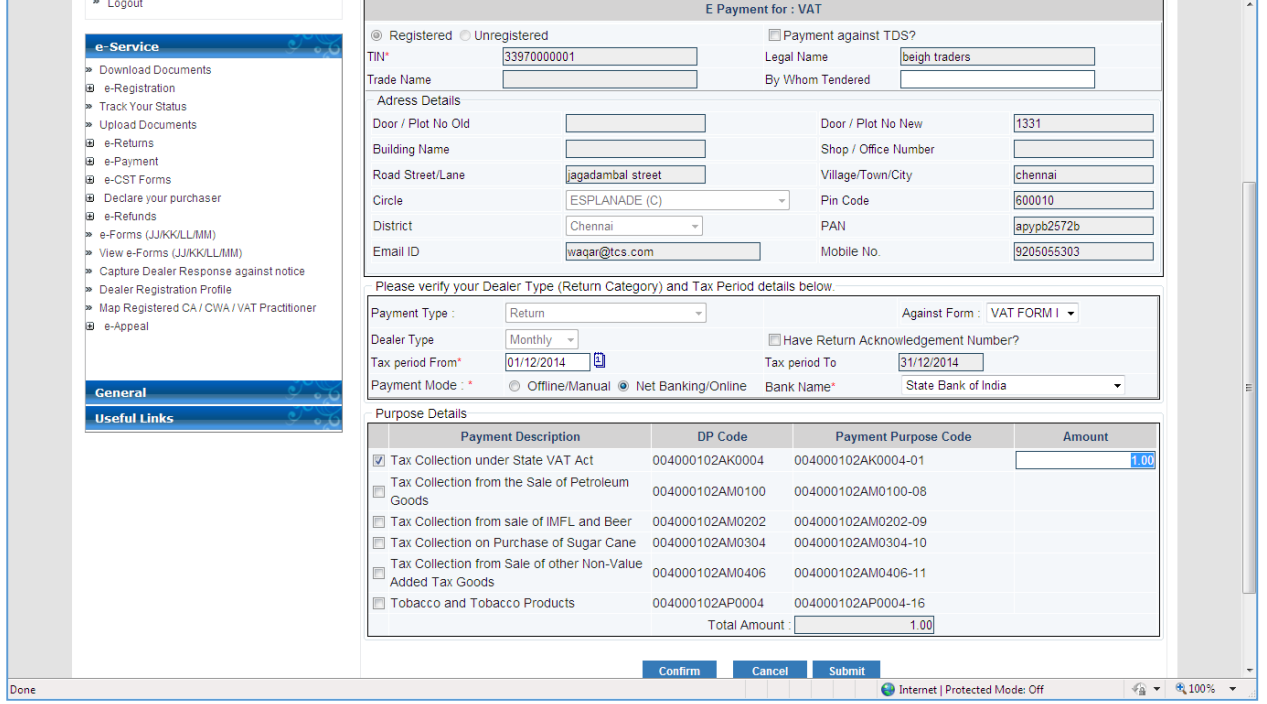

<span id="page-11-1"></span>**Figure 10: Form Name, period and Amount** 

### 11. After filling payment details click on confirm button

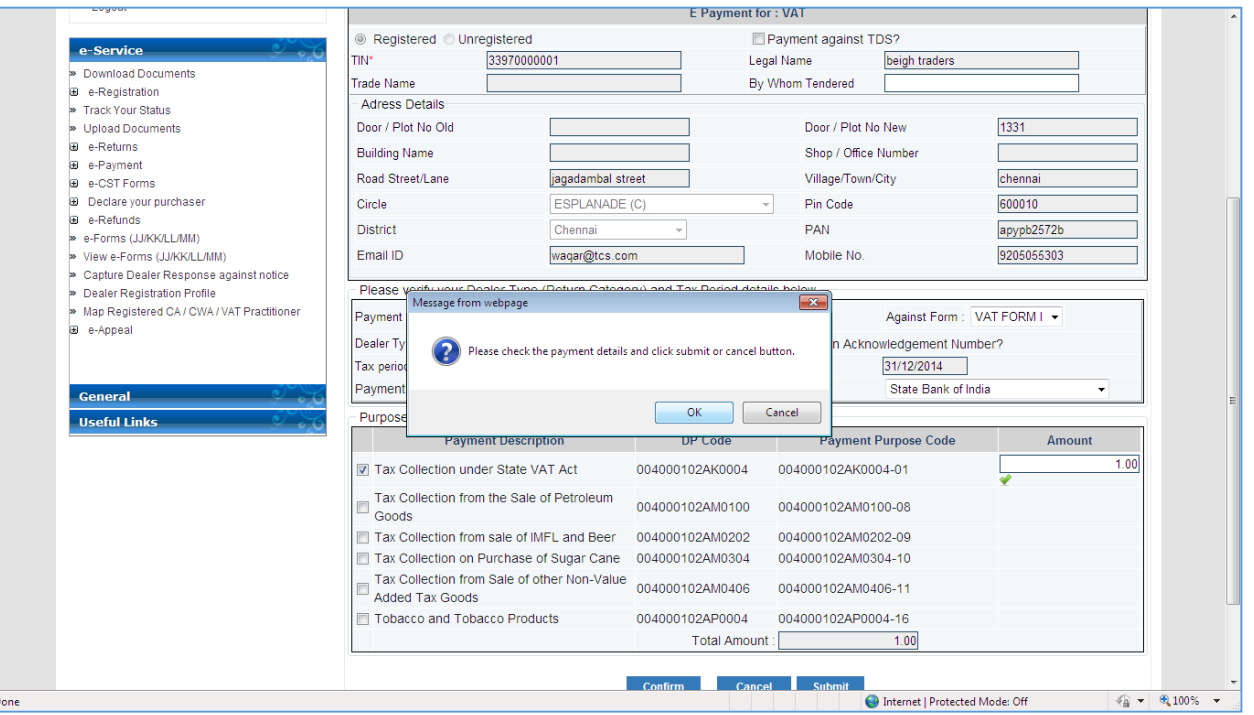

### **Figure 11: Confirm Payment**

<span id="page-12-0"></span>12. After clicking on confirm button form details will be disabled.

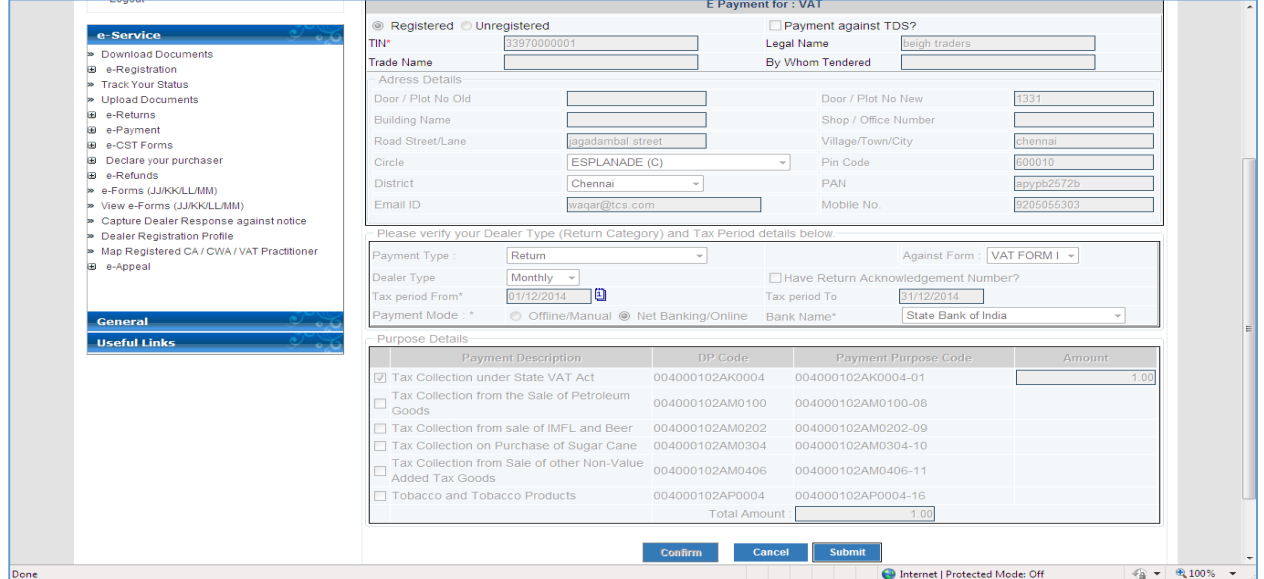

<span id="page-12-1"></span>**Figure 12: Confirm Payment**

### 13. After confirming submit the payment details

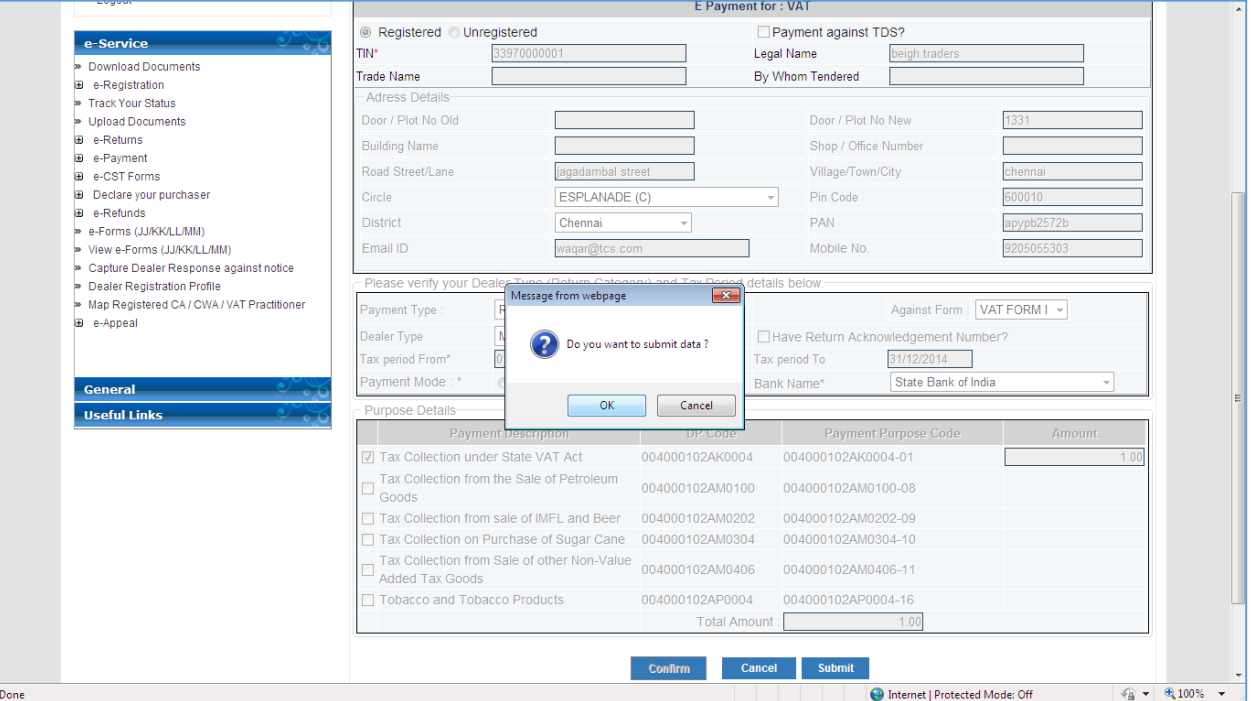

**Figure 13: Submit Payment**

<span id="page-13-0"></span>14. After submitting payment Details CTD Portal will redirect to Bank portal. Click on **Submit** button.

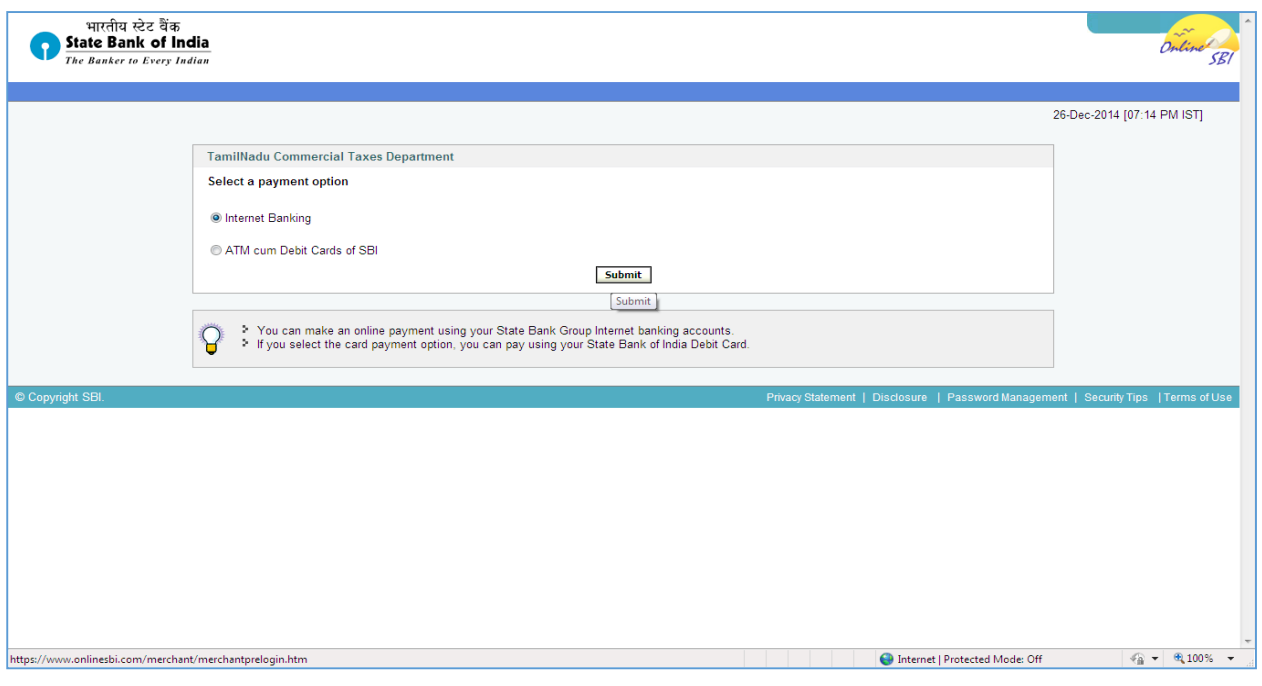

## <span id="page-13-1"></span>**Figure 14: Bank Portal**

TNVAT-Payment-User-Manual-V1.0

15. Enter bank login credentials in Bank Portal page and click on submit

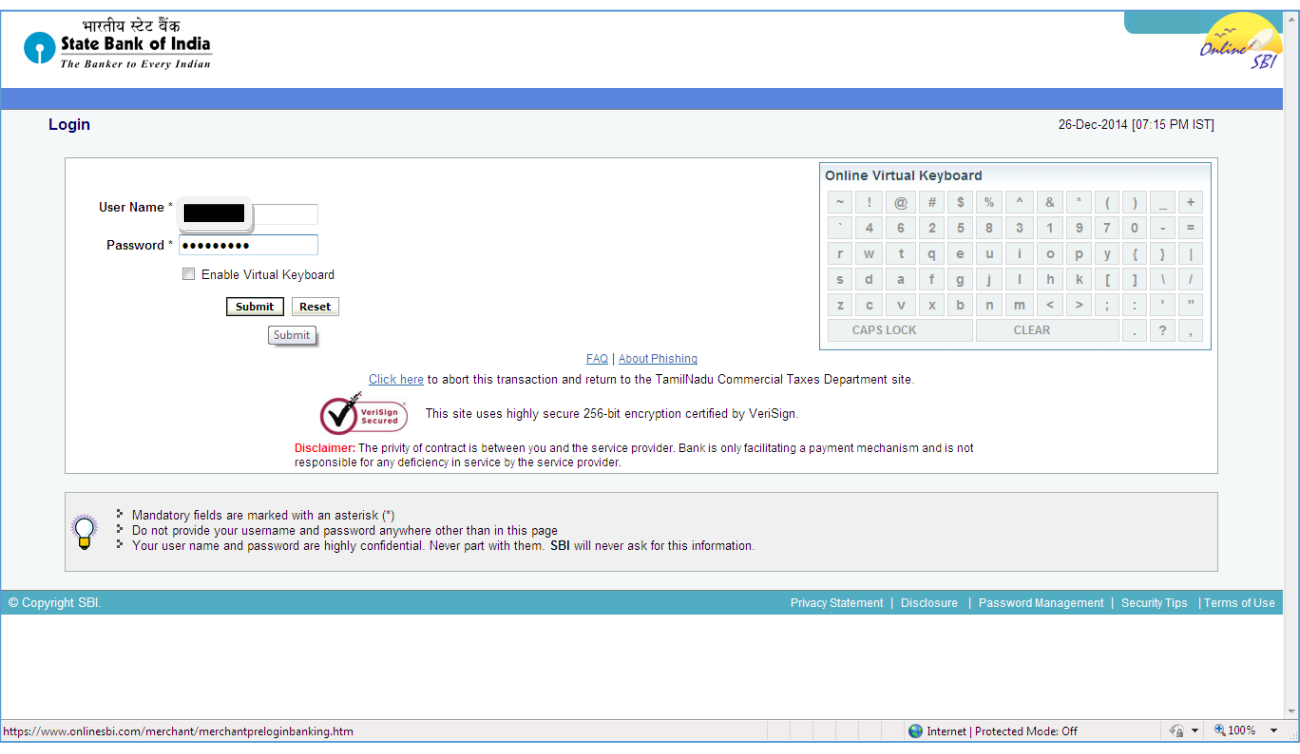

**Figure 15: Bank Portal Home Page**

<span id="page-14-0"></span>16. All details are shown in Bank Net Banking Page

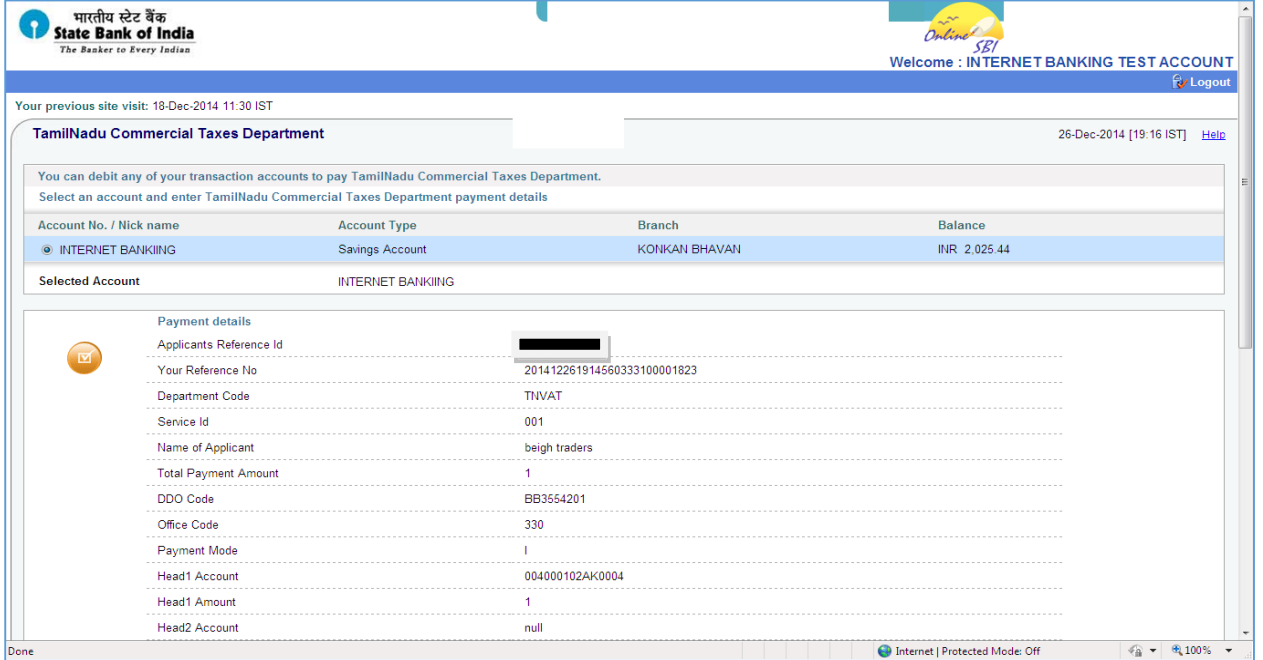

<span id="page-14-1"></span>**Figure 16: Net Banking Details**

 TNVAT-Payment-User-Manual-V1.0 17. Payment Status on Bank portal भारतीय स्टेट बैंक<br>State Bank of India<br>The Banker to Every Indian Online Ontine SEI<br>
Velcome : INTERNET BANKING TEST ACCOUNT Your previous site visit: 18-Dec-2014 11:30 IST TamilNadu Commercial Taxes Department 26-Dec-2014 [07:17 IST] Help **Account Details**  $\bigcirc$ Reference No.<br>Debit Account No.<br>Your Reference No<br>Amount in Words<br>Status<br>Debit Branch<br>Date - Time INK 1.00<br>One Rupees only<br>Completed Successfully<br>KONKAN BHAVAN<br>26-Dec-2014 19:17 IST Click here to see the challan details Download in PDF Click here to return to the TamilNadu Commercial Taxes Department site. Else, you will be automatically redirected to the TamilNadu Commercial Taxes Department site in 60 seconds. Done Internet | Protected Mode: Off  $\textcolor{red}{\bigcirc \textcolor{blue}{\hat{m}}}$   $\textcolor{red}{\star}$  <br>  $\textcolor{red}{\bigcirc \textcolor{blue}{\hat{m}}}$  <br> 100%  $\textcolor{red}{\star}$ 

**Figure 17: Payment Status**

<span id="page-15-0"></span>18. On successful payment, bank portal will redirect to CTD portal with success message as shown below.

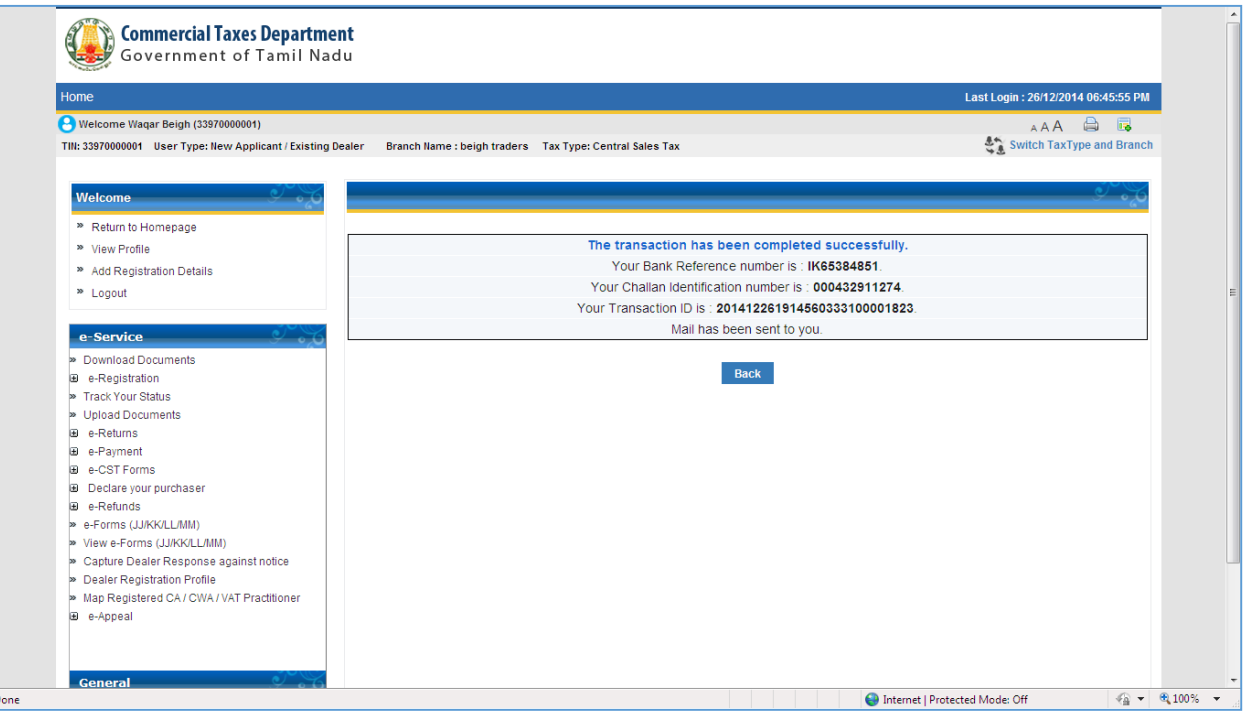

<span id="page-15-1"></span>**Figure 18: Payment Success Screen**

## <span id="page-16-0"></span>**2.2. Offline Payment**

In offline payment Mode user will generate Challan at CTD and go to the bank for payment.

1. After authentication go to **e-Payment** Link ,Select Payment Type and Tax Type

<span id="page-16-1"></span>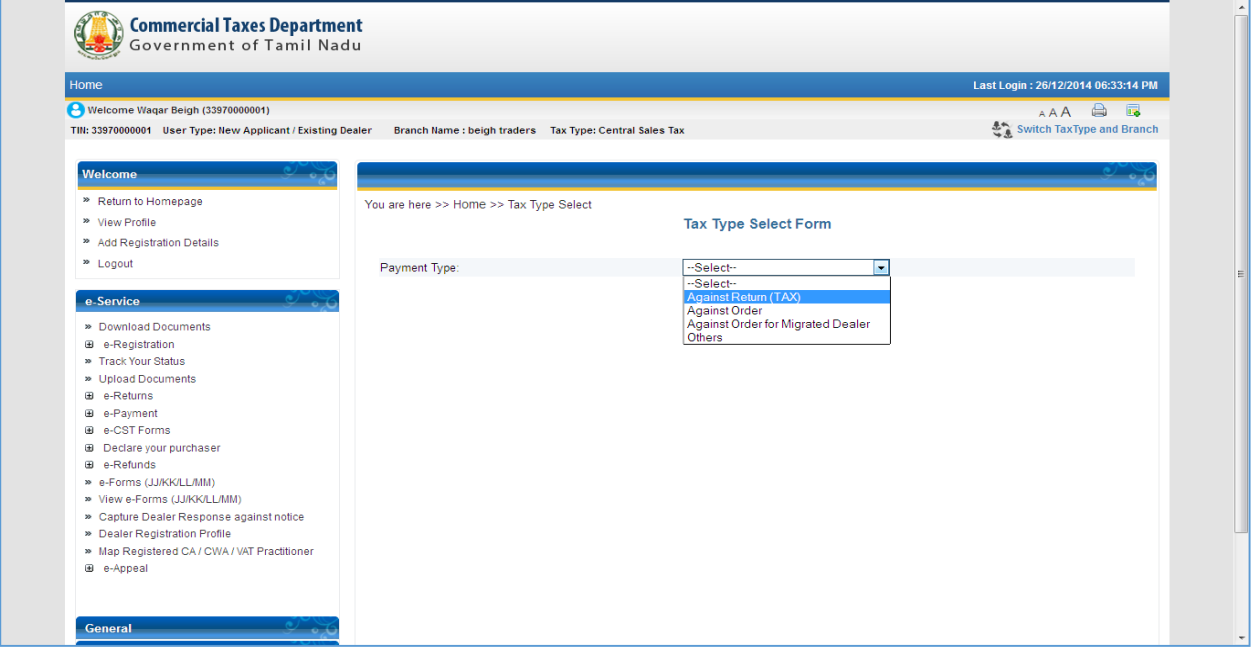

**Figure 19: Tax Type Select Form**

#### 2. After clicking submit button, fill all mandatory details on e-Payment Screen. **Commercial Taxes Department** 0 Government of Tamil Nadu Last Login: 26/12/2014 06:45:55 PM Welcome Waqar Beigh (33970000001)  $\begin{array}{c}\n\begin{array}{c}\n\mathsf{A}\mathsf{A}\mathsf{A}\n\end{array}\n\end{array} \begin{array}{c}\n\begin{array}{c}\n\mathsf{B}\n\end{array}\n\end{array}$ TIN: 33970000001 User Type: New Applicant / Existing Dealer Branch Name : beigh traders Tax Type: Central Sales Tax **Mary Common** <sup>»</sup> Return to Homepage You are here >> Home >> e-Payments <sup>39</sup> View Profile e-Payments <sup>»</sup> Add Registration Details  $\approx 1,000$ ut E Payment for : VAT ◎ Registered © Unregistered Payment against TDS? e-Service TIN\* 33970000001 Legal Name beigh traders Download Documents Frade Name By Whom Tendered **B** e-Registration Adress Details Track Your Status > Upload Documents Door / Plot No Old Door / Plot No New 1331 **B** e-Returns **Building Name** Shop / Office Number a e-Poyment Road Street/Lane jagadambal street Village/Town/City chennai **B** e-CST Forms  $\Box$ ⊕ Declare your purchaser<br>⊕ e-Refunds Circle ESPLANADE (C)  $\overline{\phantom{a}}$ Pin Code 600010  $\mathcal{A}$ District Chennai PAN apypb2572b » e-Forms (JJ/KK/LL/MM) > View e-Forms (JJ/KK/LL/MM) Email ID Mobile No. 9205055303 > Capture Dealer Response against notice Please verify your Dealer Type (Return Category) and Tax Period details below. Dealer Registration Profile Map Registered CA / CWA / VAT Practitioner  $\begin{tabular}{|l|c|c|} \hline Return & $\hspace{2.5ex}$~\quad \quad $${\rm \sim}$~\quad \quad $${\rm \sim}$$ Payment Type : Against Form: -- Select--**B** e-Appeal Dealer Type Have Return Acknowledgement Number? <u>n a</u> Tax period From\*  $\overline{\phantom{a}}$ Tax period To the control of the control of the control of the control of the control of the control of the control of the control of the control of the control of the control of the control of the control of the control o Payment Mode: \* © Offline/Manual @ Net Banking/Online Bank Name\* --select-General Purpose Details **Useful Links Payment Description** DP Code Payment Purpose Code Amount Tax Collection under State VAT Act 004000102AK0004 004000102AK0004-01 Tax Collection from the Sale of Petroleum Goods 004000102AM0100 004000102AM0100-08 Tax Collection from sale of IMFL and Beer 004000102AM0202 004000102AM0202-09 Tax Collection on Purchase of Sugar Cane 004000102AM0304 004000102AM0304-10 Tax Collection from Sale of other Non-Value<br>Added Tax Goods 004000102AM0406 004000102AM0406-11 Tobacco and Tobacco Products 004000102AP0004 0040001024P0004-16 Total Amount:  $\overline{0}$ Cancel Submit ht 8 2014 Tamil Nadu Commercial Taxes Depertment Incorporated All rights reserved.<br>rial belongs to Commercial Taxes to Department, State Government of Tamil Nadu Indiana and the proportional st<br>sign on your use is and poss 'erms of use | Disclaimer | Privacy Policy | SiteMap  $\widehat{TP}$ Total Visits: 17748 | Last updated on: 25/12/2014 Users Online : 5  $\begin{tabular}{|c|c|c|c|c|c|} \hline $\epsilon_{\widehat{\mathbf{m}}} \star$ & $\widehat{\mathfrak{m}}_1$100\% & $\star$ \\ \hline \end{tabular}$ Internet | Protected Mode: Off

<span id="page-17-0"></span>**Figure 20: e-Payment Form**

Have Return Acknowledgement Number?

004000102AK0004-01

004000102AM0100-08

004000102AM0202-09

004000102AM0304-10

004000102AM0406-11

004000102AP0004-16

31/12/2014

Payment Purpose Code

 $\overline{\phantom{0}}$ 

Amount

Tax period To

Total Amount :

line

004000102AK0004

004000102AM0202

004000102AM0304

004000102AM0406

004000102AP0004

Confirm Cancel Submit

DP Code

न

**E**ogout E Payment for : VAT <sup>◎</sup> Registered <sup>◎</sup> Unregistered Payment against TDS? e-Services TIN\* 33530000239 Legal Name dada dsadsa » Download Documents Trade Name By Whom Tendered **B** e-Registration -<br>Adress Details » Track Your Status ---Select---<br>BANK OF BARODA<br>BANK OF INDIA<br>BANK OF MAHARASTRA<br>CANARA BANK Door / Plot No Old Door / Plot No New » Upload Documents  $\overline{10}$  $\bullet$  e-Returns Building Name Shop / Office Number **B** e-Payment Road Street/Lane<br>
CANARA BANK OF INDIA<br>
CORPORATION BANK<br>
District IDB BANK LTD.<br>
INDIAN BANK LTD.<br>
INDIAN BANK LTD.<br>
INDIAN BANK OF COMMERCE<br>
PRENT ALBANK OF INDIAN<br>
PRENT YOU DER STATE BANK OF INDIA<br>
STATE BANK OF INDIA Road Street/Lane Village/Town/City dsada **B** e-CST Forms  $\boxed{\smash{\overline{\mathcal{C}}}}$  Pin Code 663322 Declare your purchaser **E** e-Refunds **PAN KI OPD3238D** » e-Forms (JJ/KK/LL/MM) Mobile No 8634124123 » View e-Forms (JUKK/LL/MM) > Capture Dealer Response against notice riod details below -» Dealer Registration Profile STATE BANK OF INDIA<br>STATE BANK OF MYSORE<br>STATE BANK OF PATIAL<br>STATE BANK OF TRAVANCORE Against Form: VAT FORM |-» Map Registered CA / CWA / VAT Practitioner Payment Type :

SYNDICATE BANK<br>Test Bank - Dev<br>Test Bank - payment por<br>STATE BANK OF INDIA

Tax Collection from the Sale of Petroleum Goods 004000102AM0100

**Payment Description** 

Tax Collection under State VAT Act

Tobacco and Tobacco Products

Tax Collection from sale of IMFL and Beer

Tax Collection on Purchase of Sugar Cane

Tax Collection from Sale of other Non-Value<br>Added Tax Goods

Dealer Type

Bank Name \*

Tax period From\*

Purpose Details

Payment Mode: \*

⊕ e-Appeal

eral

Useful Links

3. For offline Payment select Payment Mode as **offline/Manual** and select bank from Dropdown as shown in figure

**Figure 21: Offline Bank Selection**

<span id="page-18-0"></span>4. Select **Form Name, Return Period** and **Payment Head** by clicking on checkbox and enter liable amount as shown below

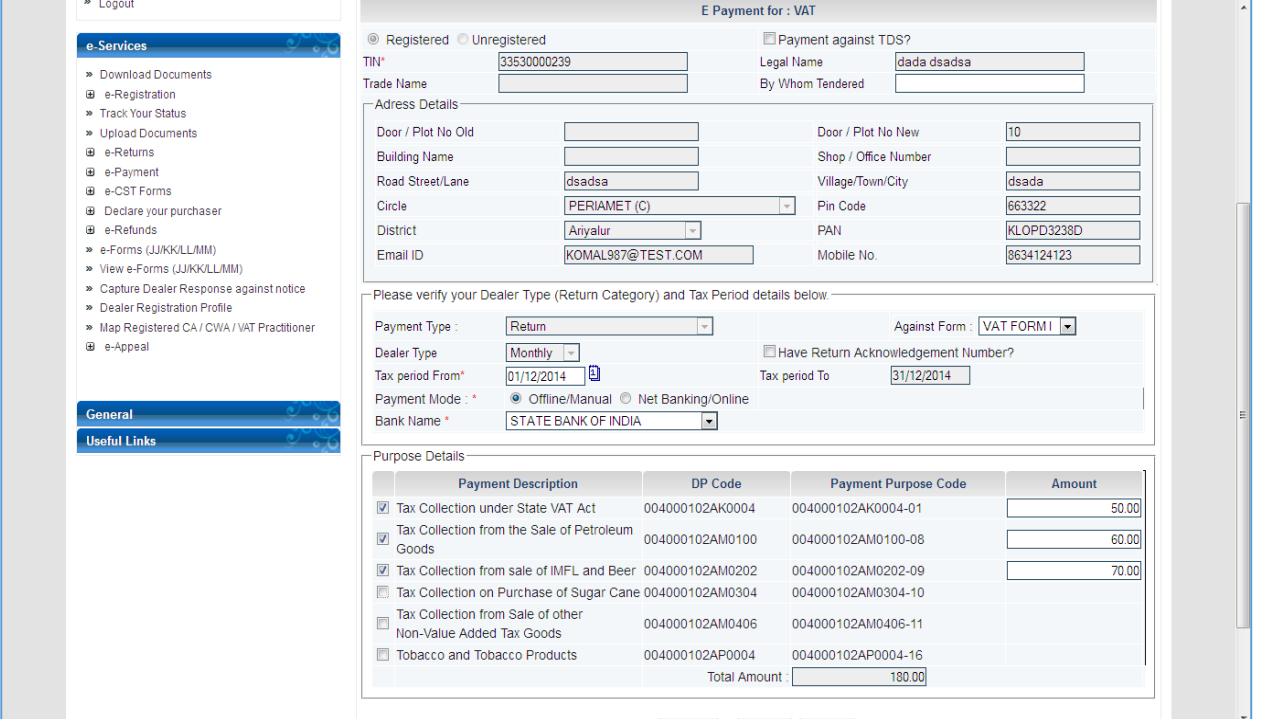

<span id="page-18-1"></span>**Figure 22: Payment Challan Details**

5. After filling payment details click on confirm button.

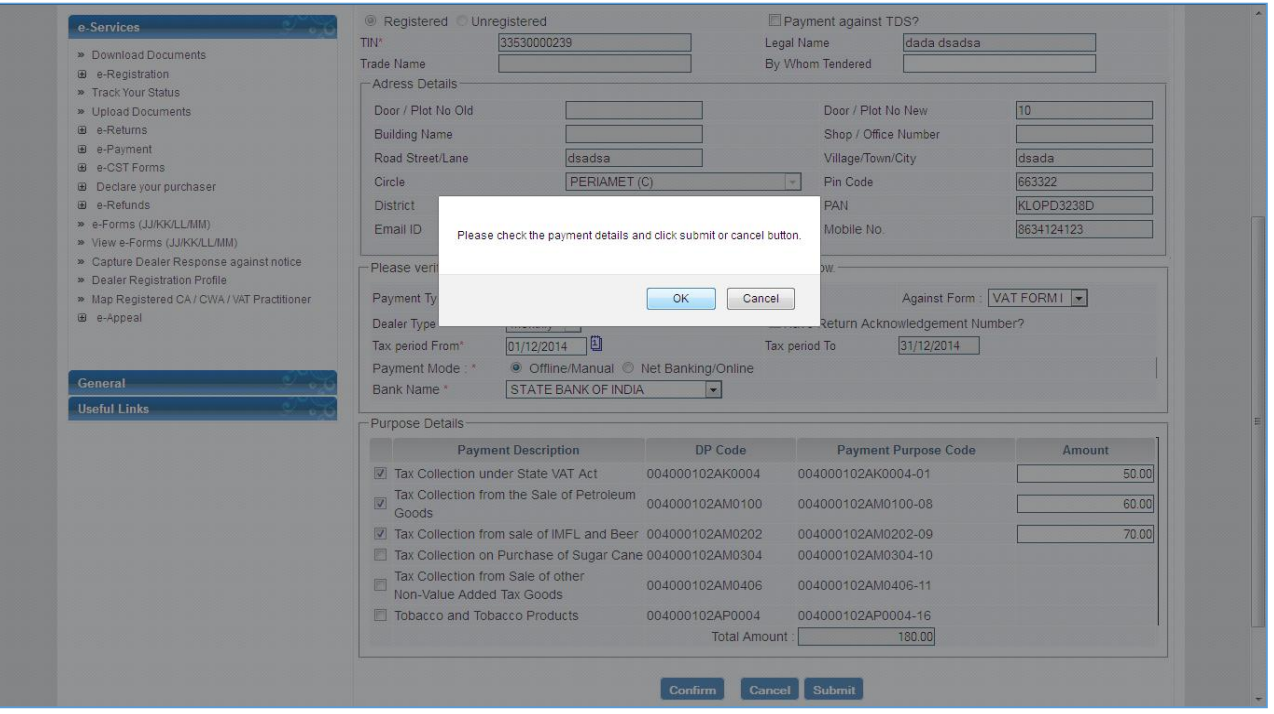

**Figure 23: Payment Confirm**

<span id="page-19-0"></span>6. After confirming submit the payment details

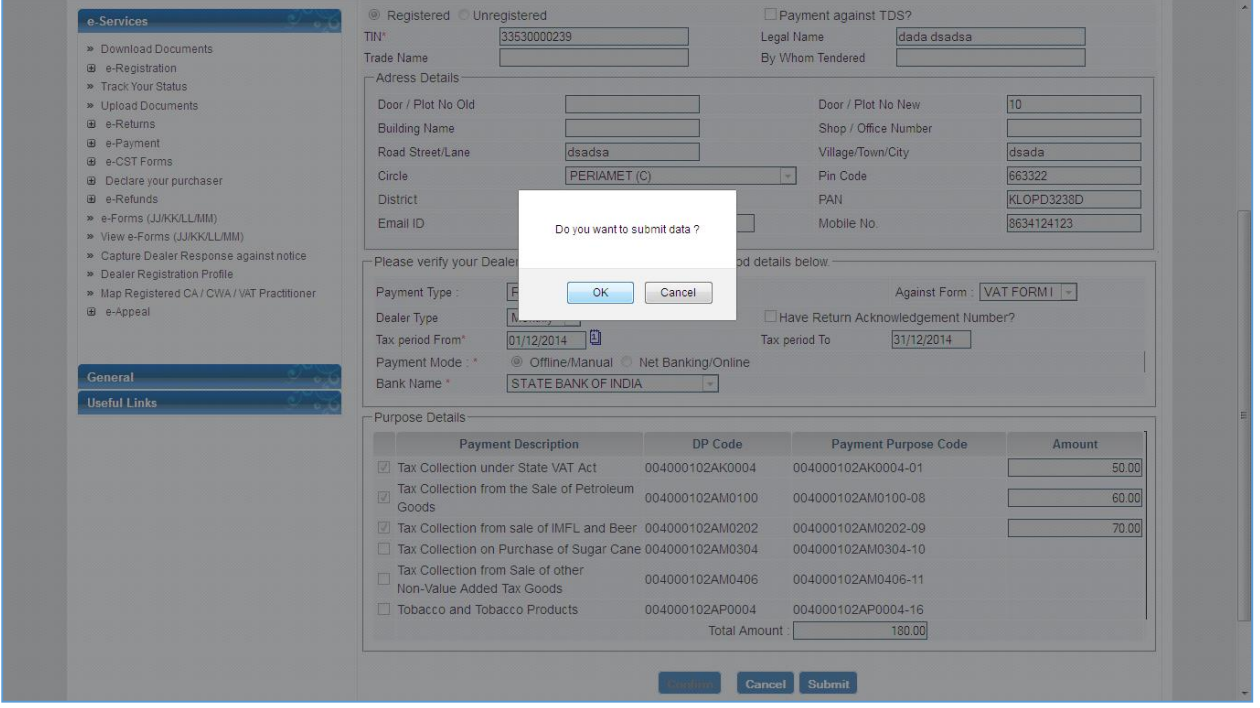

<span id="page-19-1"></span>**Figure 24: Payment Submit**

7. After submitting Payment form, Challan will generate as shown below.

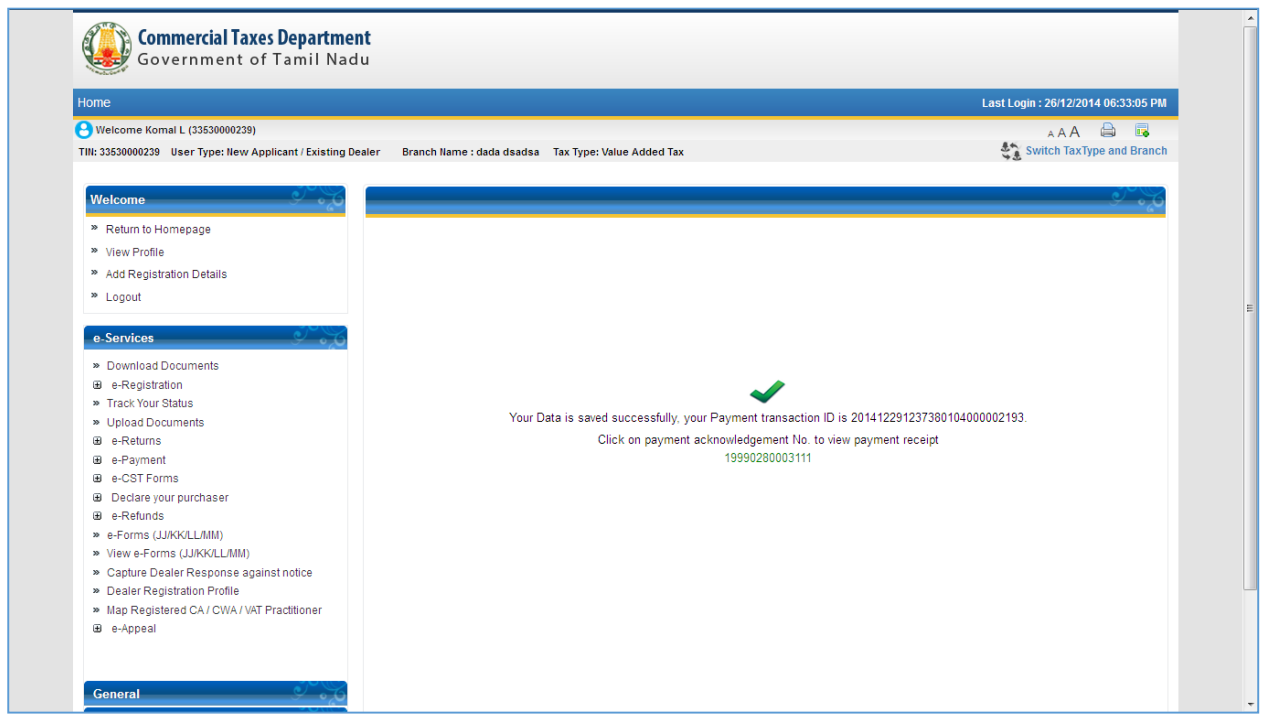

### **Figure 25: Challan Screen**

<span id="page-20-0"></span>8. To Download Challan click on payment Challan number shown as hyperlink.

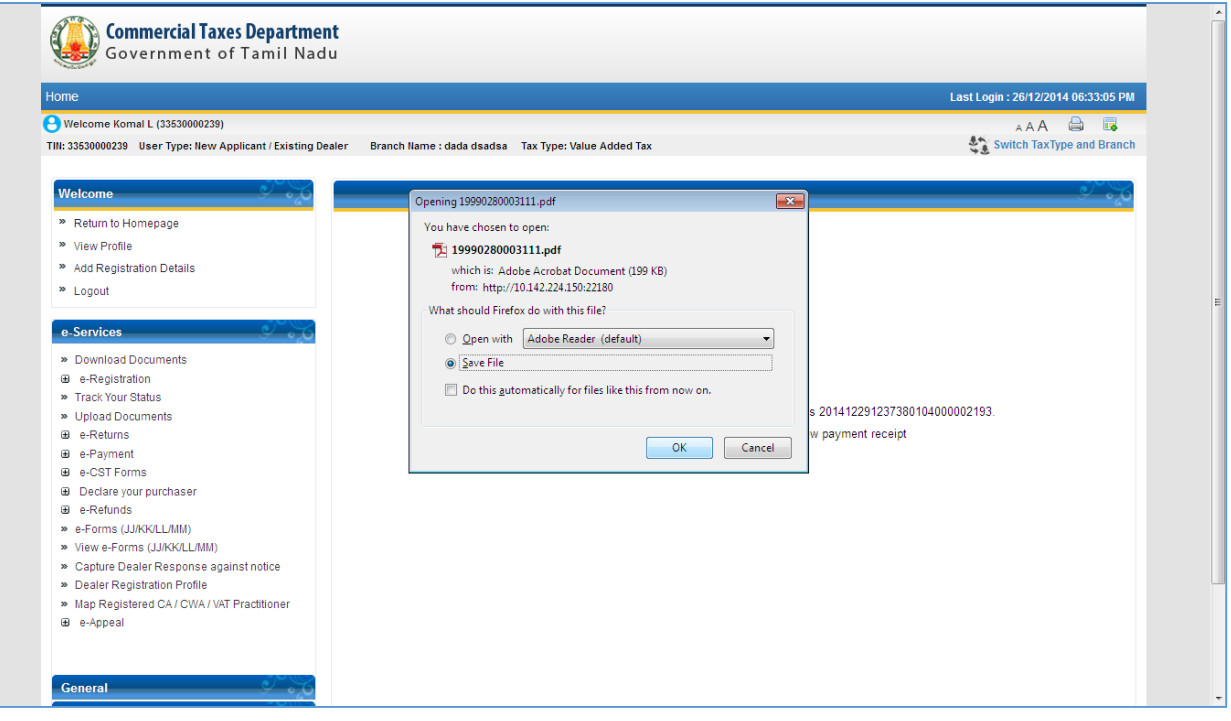

<span id="page-20-1"></span>**Figure 26: Download e-Challan**

### 9. Challan Format

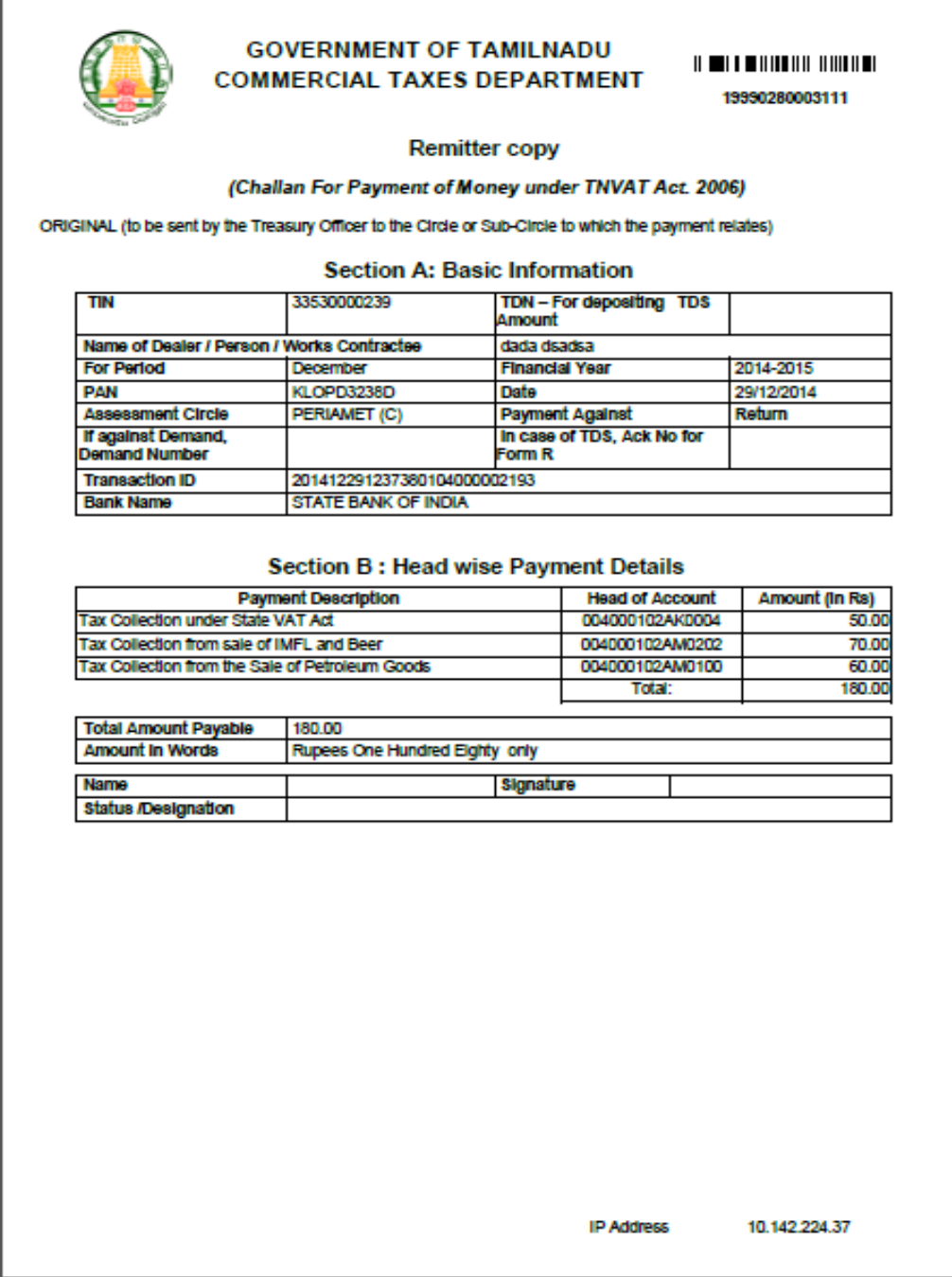

<span id="page-21-0"></span>**Figure 27: e-Challan Format**

## <span id="page-22-0"></span>**2.3. Incomplete Payment Transaction**

Incomplete Payment Transaction is used to complete failed payment transaction through net banking or online failed Transaction.

1. From home page click on **Incomplete Payment Transaction** under **e-Payment** link after authentication.

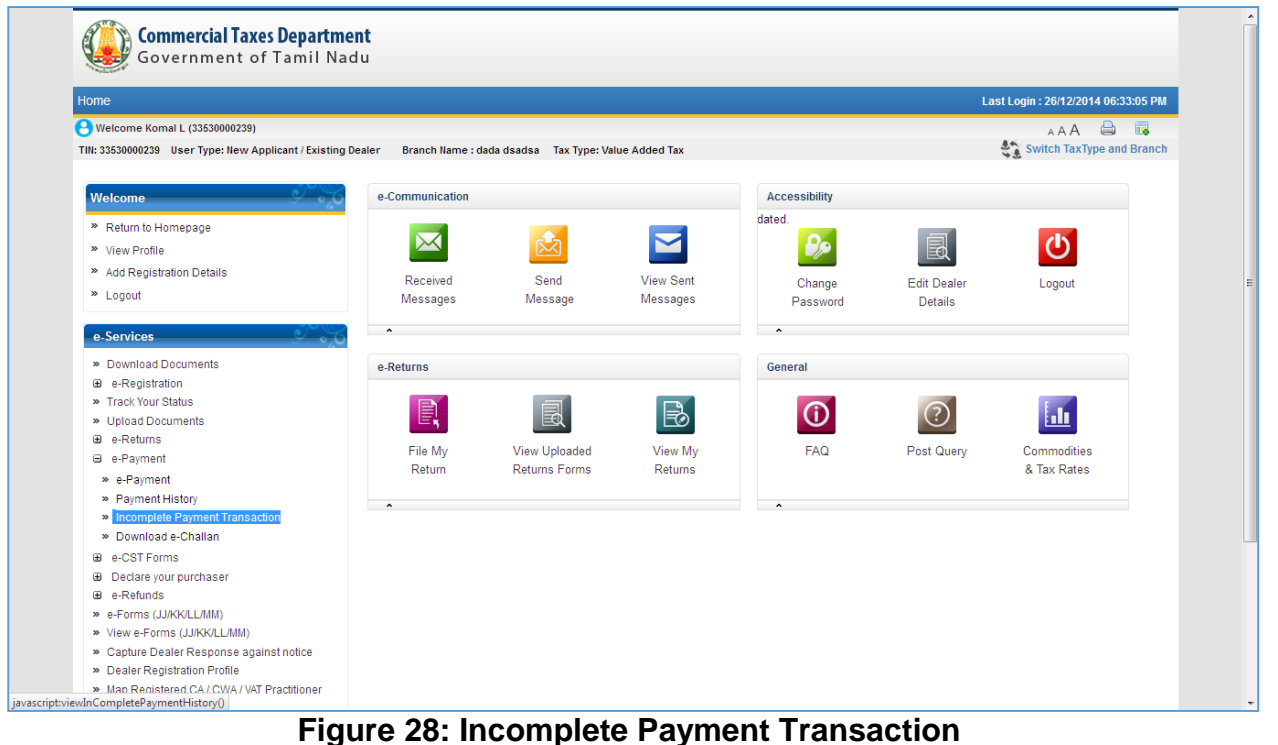

<span id="page-22-1"></span>2. On clicking Incomplete Payment Transaction link, failed payment transaction screen will open with list of all failed transaction.

|                                                                                              | Home                   |                                                     |              |                                                                                             |                         |   |                                       |          |  |  |
|----------------------------------------------------------------------------------------------|------------------------|-----------------------------------------------------|--------------|---------------------------------------------------------------------------------------------|-------------------------|---|---------------------------------------|----------|--|--|
| Welcome Komal L (33530000239)<br>TIN: 33530000239 User Type: New Applicant / Existing Dealer |                        | Branch Name : dada dsadsa Tax Type: Value Added Tax |              |                                                                                             |                         |   | A<br>AAA<br>Switch TaxType and Branch | <b>I</b> |  |  |
| <b>Welcome</b>                                                                               |                        |                                                     |              |                                                                                             |                         |   |                                       |          |  |  |
| <sup>»</sup> Return to Homepage                                                              |                        | You are here >> Home                                |              |                                                                                             |                         |   |                                       |          |  |  |
| <sup>»</sup> View Profile                                                                    | <b>Payment History</b> |                                                     |              |                                                                                             |                         |   |                                       |          |  |  |
| <sup>39</sup> Add Registration Details                                                       |                        | <b>Transaction ID</b>                               |              | CIN No.                                                                                     |                         |   |                                       |          |  |  |
| <sup>39</sup> Logout                                                                         | Period From            |                                                     | 囱            | Period to                                                                                   |                         | 囼 |                                       |          |  |  |
| e-Services                                                                                   |                        |                                                     |              | <b>Search</b>                                                                               |                         |   |                                       |          |  |  |
| » Download Documents                                                                         | Sr No.                 | <b>Transaction ID</b>                               | CTD Ref. No. | <b>Bank Name</b>                                                                            | Period                  |   | <b>Status Amount(INR) Retry</b>       |          |  |  |
| E e-Registration                                                                             |                        |                                                     |              | 201412261552200109100002178 19990280003096 STATE BANK OF TRAVANCORE 01/12/2014 - 31/12/2014 |                         |   | 225.00                                | Retry    |  |  |
| » Track Your Status                                                                          | $\overline{2}$         |                                                     |              | 201412261527450109100002176 19990280003094 STATE BANK OF TRAVANCORE 01/12/2014 - 31/12/2014 |                         | P | 125.00                                | Retry    |  |  |
| » Upload Documents<br><b>E</b> e-Returns                                                     | 3                      | 201412241536020040100002166 19990280003084          |              | <b>DENA BANK</b>                                                                            | 01/12/2014 - 31/12/2014 |   | 54.00                                 | Retry    |  |  |
| <b>E</b> e-Payment                                                                           | Δ                      | 201412111238080106100002052 19990280002970          |              | STATE BANK OF MYSORE                                                                        | 01/12/2014 - 31/12/2014 |   | 42.00                                 | Retry    |  |  |
| E e-CST Forms                                                                                | 5                      | 201412111129100333100002051 19990280002969          |              | State Bank of India                                                                         | 01/12/2014 - 31/12/2014 |   | 1.00                                  | Retry    |  |  |
| <b>E</b> Declare your purchaser                                                              | 6                      | 201412111108390104100002050 19990280002968          |              | <b>Test SBI</b>                                                                             | 01/12/2014 - 31/12/2014 |   | 54.00                                 | Retry    |  |  |
| <b>EB</b> e-Refunds                                                                          | 7                      | 201411251858480207100001849 19990280002767          |              | Offshore DEV Link                                                                           |                         |   | 550.00                                | Retry    |  |  |
| » e-Forms (JJ/KK/LL/MM)                                                                      | 8                      | 201411251850520207100001848 19990280002766          |              | Offshore DEV Link                                                                           |                         |   | 550.00                                | Retry    |  |  |
| » View e-Forms (JJ/KK/LL/MM)                                                                 | 9                      | 201411251849260204100001847 19990280002765          |              | Test Bank - UAT                                                                             |                         |   | 550.00                                | Retry    |  |  |
| » Capture Dealer Response against notice<br>» Dealer Registration Profile                    |                        |                                                     |              | <b>Back</b>                                                                                 |                         |   |                                       |          |  |  |

<span id="page-22-2"></span>**Figure 29: Incomplete Payment History**

3. Click on **retry** link to complete the failed payment transaction

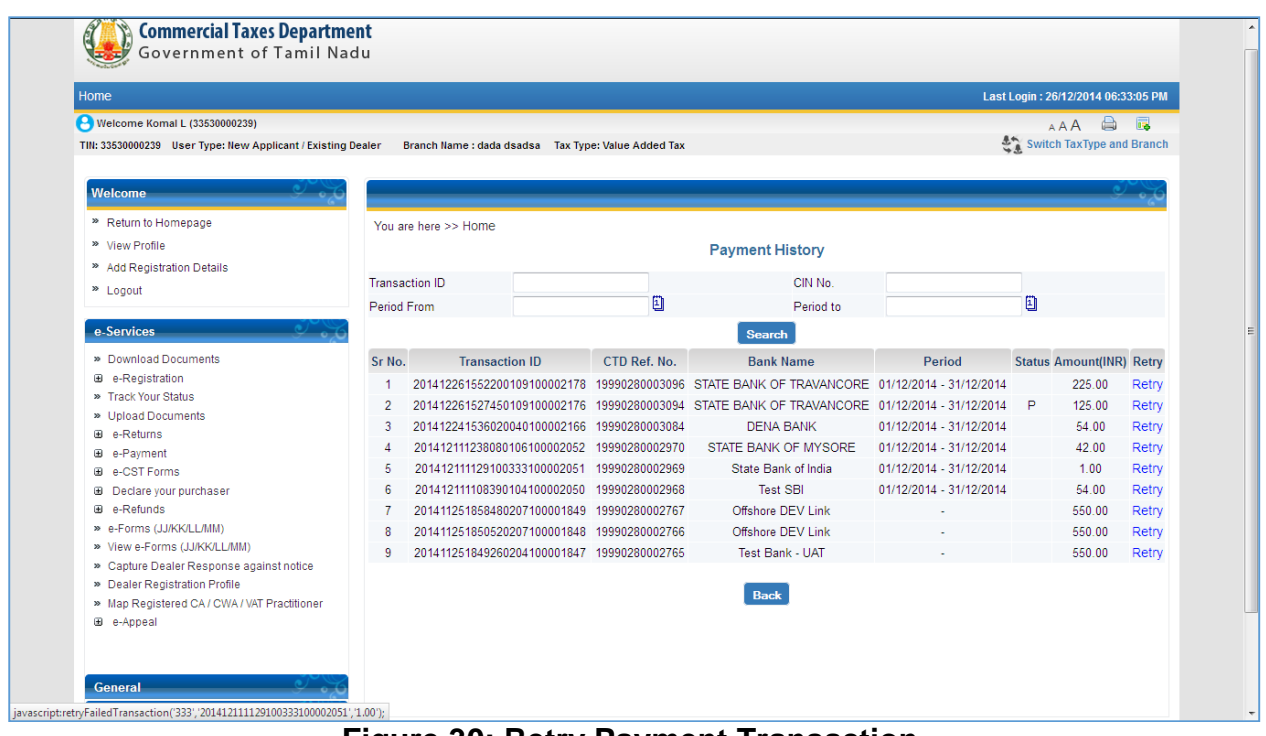

### **Figure 30: Retry Payment Transaction**

<span id="page-23-0"></span>4. Failed Transaction Completed successfully

<span id="page-23-1"></span>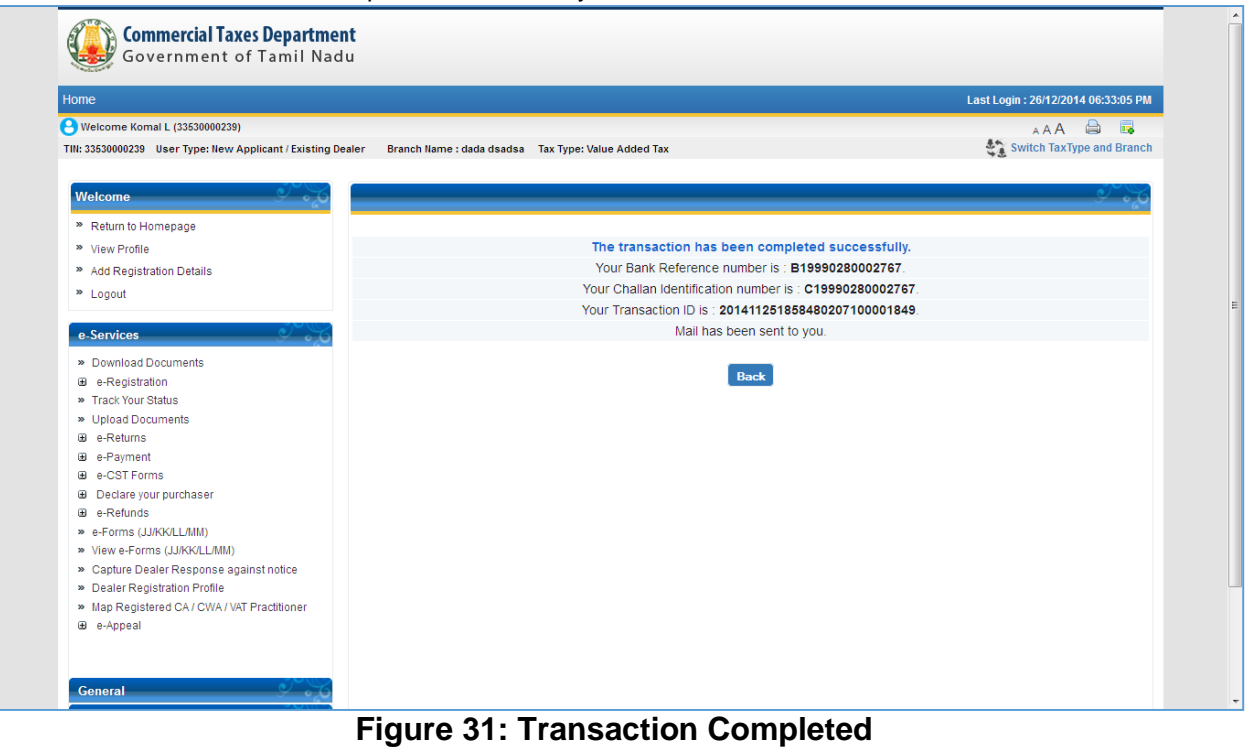

## <span id="page-24-0"></span>**2.4. Download e-Challan**

Download e-Challan functionality is used to download previously generated offline Challan for particular bank

1. From home page click on **Download e-Challan** under **e-Payment** link after authentication as shown Below:

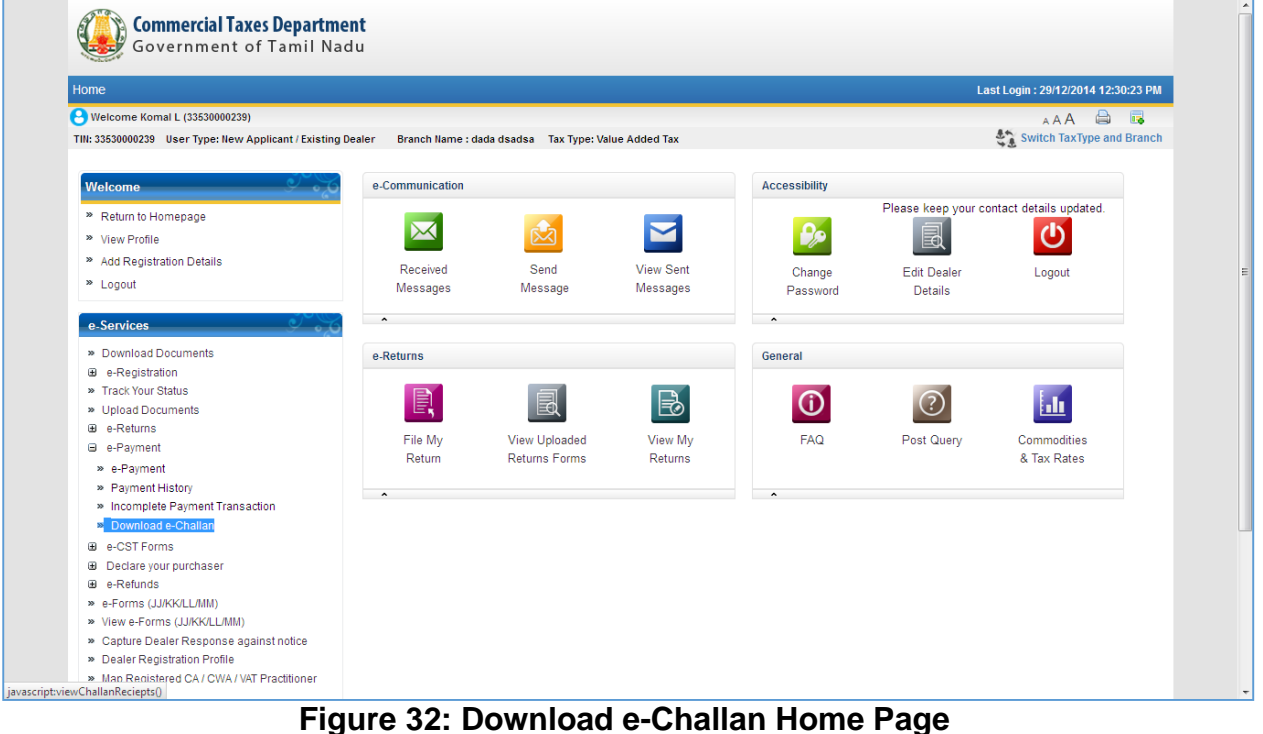

<span id="page-24-1"></span>

| Home                                                                                                    |        |                                                                                         |                |                                              |                                                        | Last Login: 29/12/2014 12:30:23 PM |                  |
|----------------------------------------------------------------------------------------------------|--------|-----------------------------------------------------------------------------------------|----------------|----------------------------------------------|--------------------------------------------------------|------------------------------------|------------------|
| Welcome Komal L (33530000239)<br>TIN: 33530000239 User Type: New Applicant / Existing Dealer                                            |        | Branch Name : dada dsadsa Tax Type: Value Added Tax                                     |                |                                              |                                                        | A A A<br>Switch TaxType and Branch | $\bigoplus$<br>属 |
| <b>Welcome</b>                                                                                                    |        |                                                                                         |                |                                              |                                                        |                                    |                  |
| <sup>»</sup> Return to Homepage                                                                                                    |        | You are here >> Home                                                                    |                |                                              |                                                        |                                    |                  |
| <sup>36</sup> View Profile                                                                                                    |        |                                                                                         |                | Download e-Challan                           |                                                        |                                    |                  |
| <sup>36</sup> Add Registration Details                                                                                                  |        | <b>Transaction ID</b>                                                                   |                |                                              |                                                        |                                    |                  |
| <sup>20</sup> Logout                                                                                                    |        |                                                                                         |                | CTD Ref. No.                                 |                                                        |                                    |                  |
| e-Services                                                                                                    | Sr No. | <b>Transaction ID</b>                                                                   | CTD Ref. No.   | <b>Search</b><br><b>Bank Name</b>            | Period                                                 | Amount(INR)                        | <b>View</b>      |
| » Download Documents                                                                                                    |        | 201412291237380104000002193                                                             | 19990280003111 | STATE BANK OF INDIA                          | 01/12/2014 - 31/12/2014                                | 180.00                             | Download         |
| <b>E</b> e-Registration                                                                                                    | 2      | 201412231143350034000002161 19990280003079                                              |                | <b>CORPORATION BANK</b>                      | 01/12/2014 - 31/12/2014 99.99.99.99.99.999.00 Download |                                    |                  |
| » Track Your Status                                                                                                    | 3      | 201412161902380104000002085 19990280003003                                              |                | STATE BANK OF INDIA                          | 01/12/2014 - 31/12/2014                                | 2.00                               | Download         |
| > Upload Documents                                                                                                    | 4      | 201412161156490034000002079 19990280002997                                              |                | <b>CORPORATION BANK</b>                      | 01/01/2015 - 31/01/2015                                | 21.00                              | Download         |
| <b>E</b> e-Returns<br><b>E</b> e-Payment                                                                                                | 5      | 201412161142010034000002078 19990280002996                                              |                | <b>CORPORATION BANK</b>                      | 01/01/2015 - 31/01/2015                                | 21.00                              | Download         |
| e-CST Forms<br>⊕                                                                                                    | 6      | 201412161052400020000002076 19990280002994                                              |                | <b>BANK OF INDIA</b>                         | 01/12/2014 - 31/12/2014                                | 21.00                              | Download         |
| Declare your purchaser<br>⊕                                                                                                    |        | 201412161014410106000002075 19990280002993 STATE BANK OF MYSORE 01/12/2014 - 31/12/2014 |                |                                              |                                                        | 26.00                              | Download         |
| ⊕<br>e-Refunds                                                                                                    | 8      | 201412160959260094000002073 19990280002991                                              |                | PUNJAB NATIONAL BANK 01/12/2014 - 31/12/2014 |                                                        | 1,311.00                           | Download         |
| » e-Forms (JJ/KK/LL/MM)                                                                                                    | ۹      | 201412151834160107000002070 19990280002988                                              |                | <b>STATE BANK OF PATIAL</b>                  |                                                        | 550.00                             | Download         |
| » View e-Forms (JJ/KK/LL/MM)                                                                                                    | 10     | 201412151758470052000002069 19990280002987                                              |                | <b>INDIAN BANK</b>                           | 01/12/2014 - 31/12/2014                                | 210.00                             | Download         |
| » Capture Dealer Response against notice<br>» Dealer Registration Profile<br>» Map Registered CA / CWA / VAT Practitioner<br>a e-Appeal |        |                                                                                         |                | <b>Back</b>                                  |                                                        |                                    |                  |

<span id="page-24-2"></span>**Figure 33: Download e-Challan**

3. Enter Transaction ID and CTD Reference number to search E-Challan from list.

![](_page_25_Picture_39.jpeg)

## <span id="page-25-0"></span>**Figure 34: Challan Search**

4. To download e-Challan click on **Download** link

![](_page_25_Picture_40.jpeg)

<span id="page-25-1"></span>![](_page_25_Figure_6.jpeg)

### 5. Downloaded e-Challan

![](_page_26_Picture_2.jpeg)

### **GOVERNMENT OF TAMILNADU COMMERCIAL TAXES DEPARTMENT**

19990280003111

**Remitter copy** 

(Challan For Payment of Money under TNVAT Act. 2006)

ORIGINAL (to be sent by the Treasury Officer to the Circle or Sub-Circle to which the payment relates)

### **Section A: Basic Information**

![](_page_26_Picture_51.jpeg)

### **Section B: Head wise Payment Details**

![](_page_26_Picture_52.jpeg)

![](_page_26_Picture_53.jpeg)

![](_page_26_Picture_54.jpeg)

10.142.224.37

## <span id="page-26-0"></span>**Figure 36: Downloaded Challan**

## <span id="page-27-0"></span>**2.5. Payment History**

Payment history is functionality to view status of previously done payment

1. From home page, click on **Payment History** under Payment link after authentication as shown Below

![](_page_27_Picture_4.jpeg)

**Figure 37: Payment History Home Page**

<span id="page-27-1"></span>2. On clicking on payment history link list of all payment with their status will come

![](_page_27_Picture_121.jpeg)

<span id="page-27-2"></span>![](_page_27_Figure_8.jpeg)

3. Enter CIN number, Transaction ID and period From date or To date for search for particular Payment status.

![](_page_28_Figure_2.jpeg)

<span id="page-28-0"></span>**Figure 39: Search Payment**

![](_page_29_Picture_22.jpeg)

### 4. User can view details of payment head account by clicking transaction ID

<span id="page-29-0"></span>**Figure 40: View Payment Details**